# Lock Pick

# INITIAL SETUP

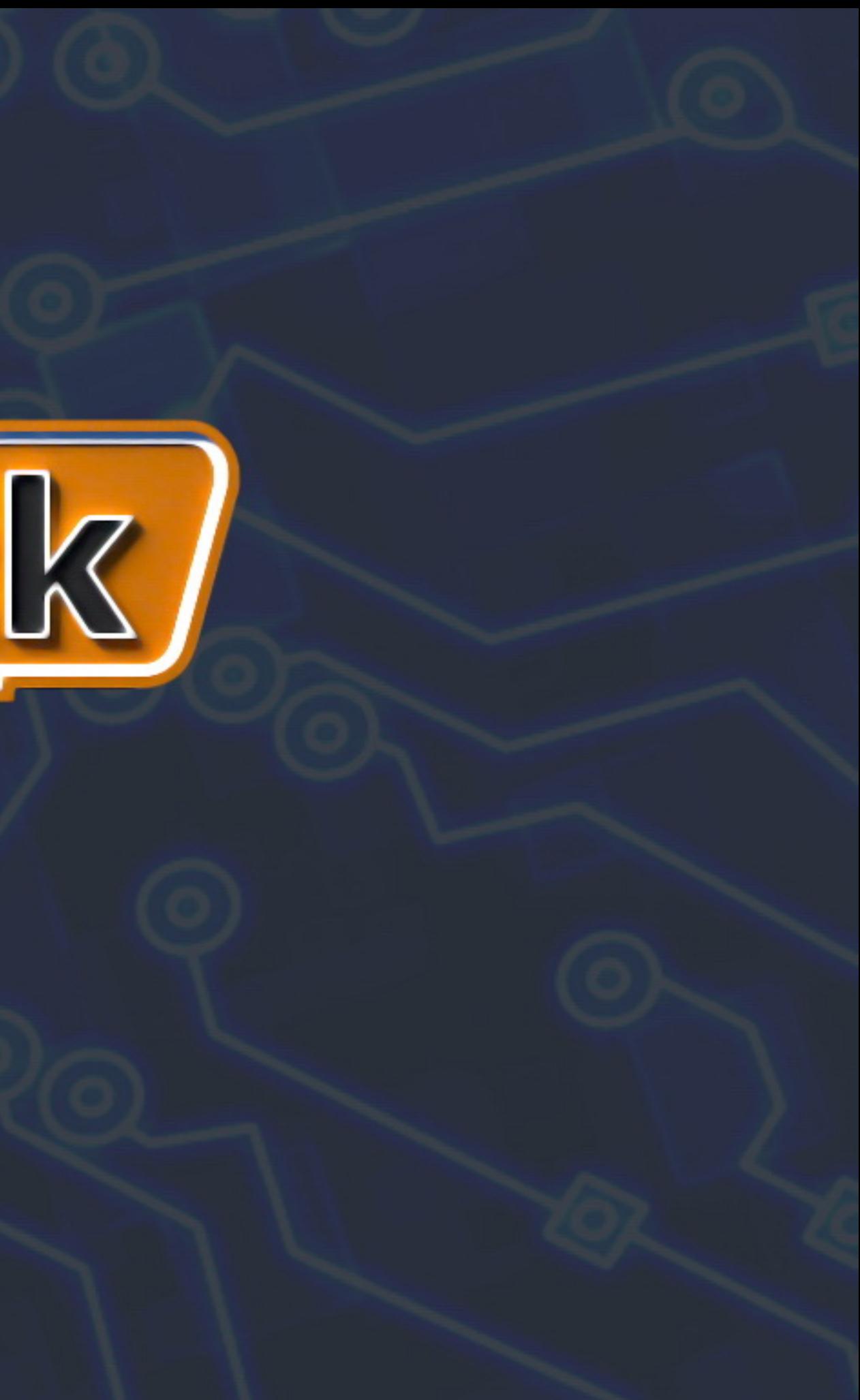

# IN THIS VIDEO YOU WILL LEARN TO:

. Setup the device **.** License your system **.** Setup wireless connection

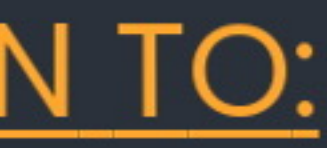

# STEP 1

**o** Connect the USB Wireless Adapter to the laptop

**•** Connect the **Main Interface** to laptop using the LAN cable

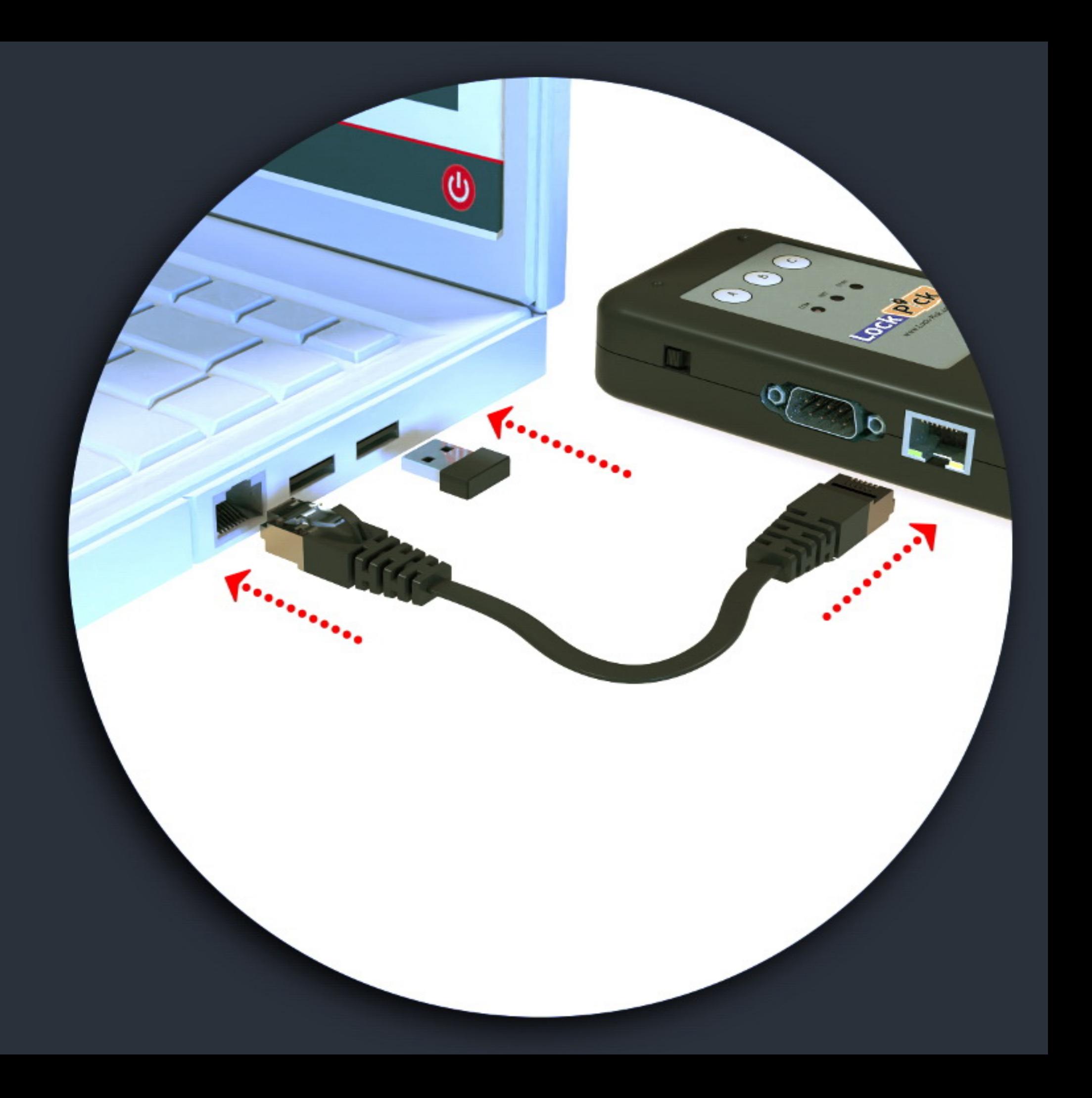

# STEP 1

**o** Connect the USB Wireless Adapter to the laptop

**• Connect the Main Interface to laptop** using the LAN cable

If your laptop does not have an available Ethernet port, please use the USB to Ethernet Adapter provided in your kit

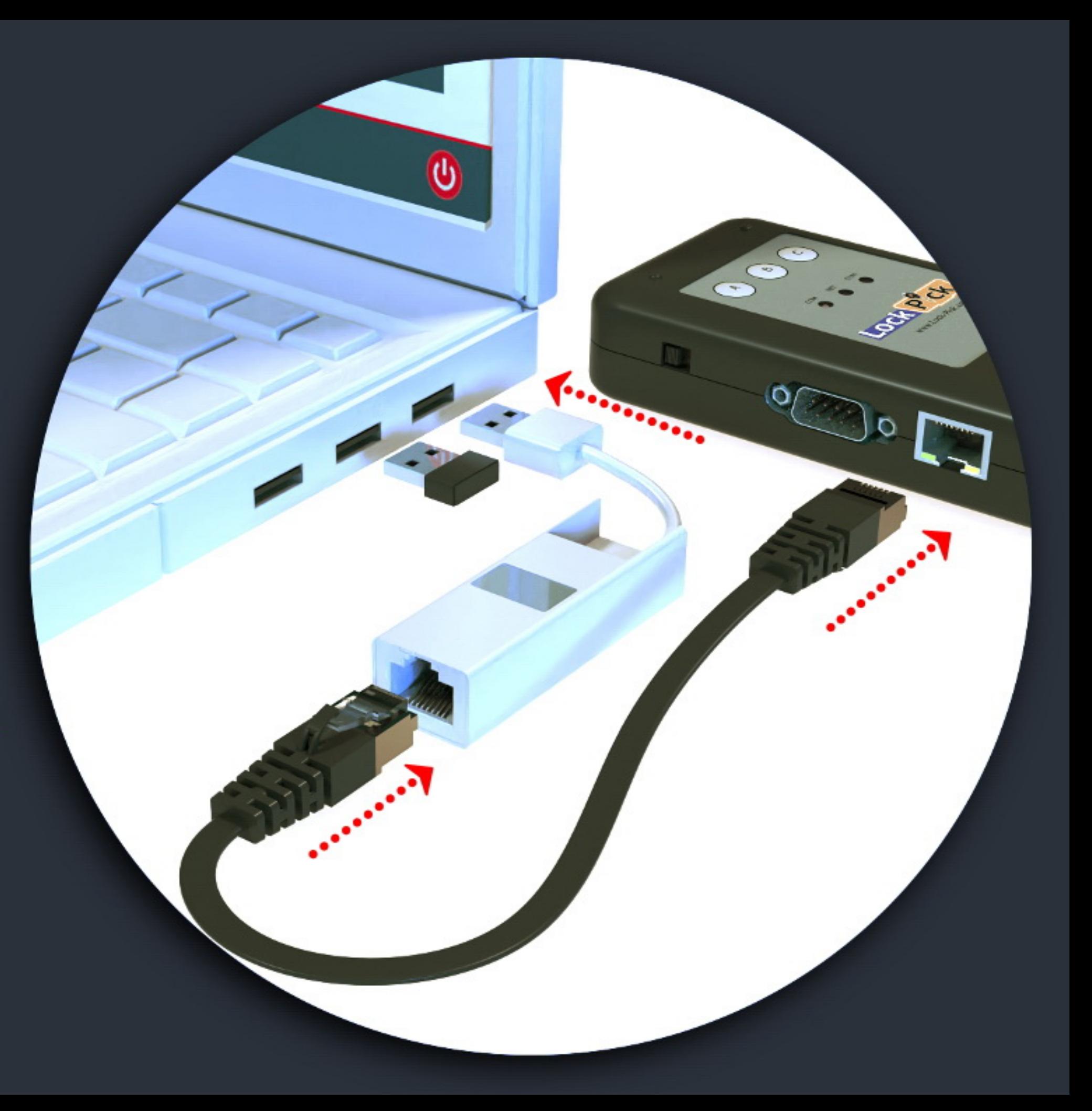

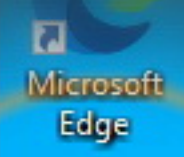

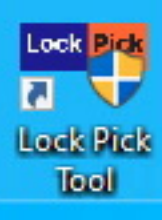

# STEP<sub>2</sub>

Click on the Lock Pick Tool icon on your desktop

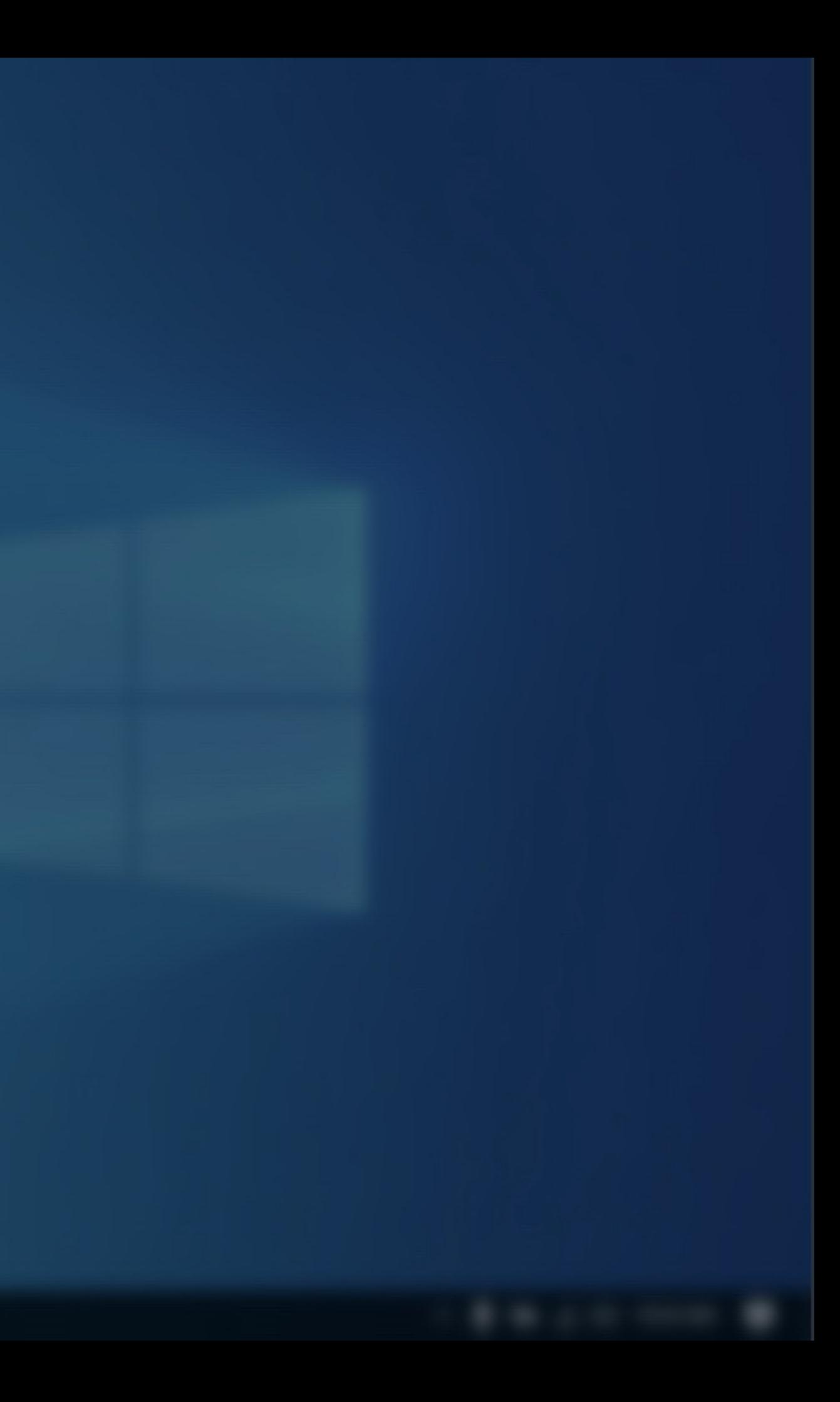

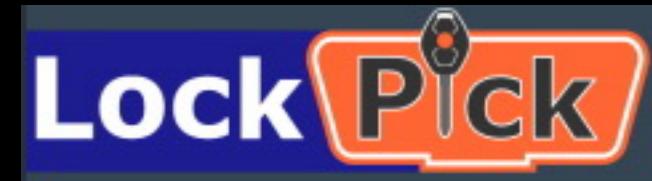

**SELECTION** 

**DESCRIPTION & HELP** 

**EXECUTION** 

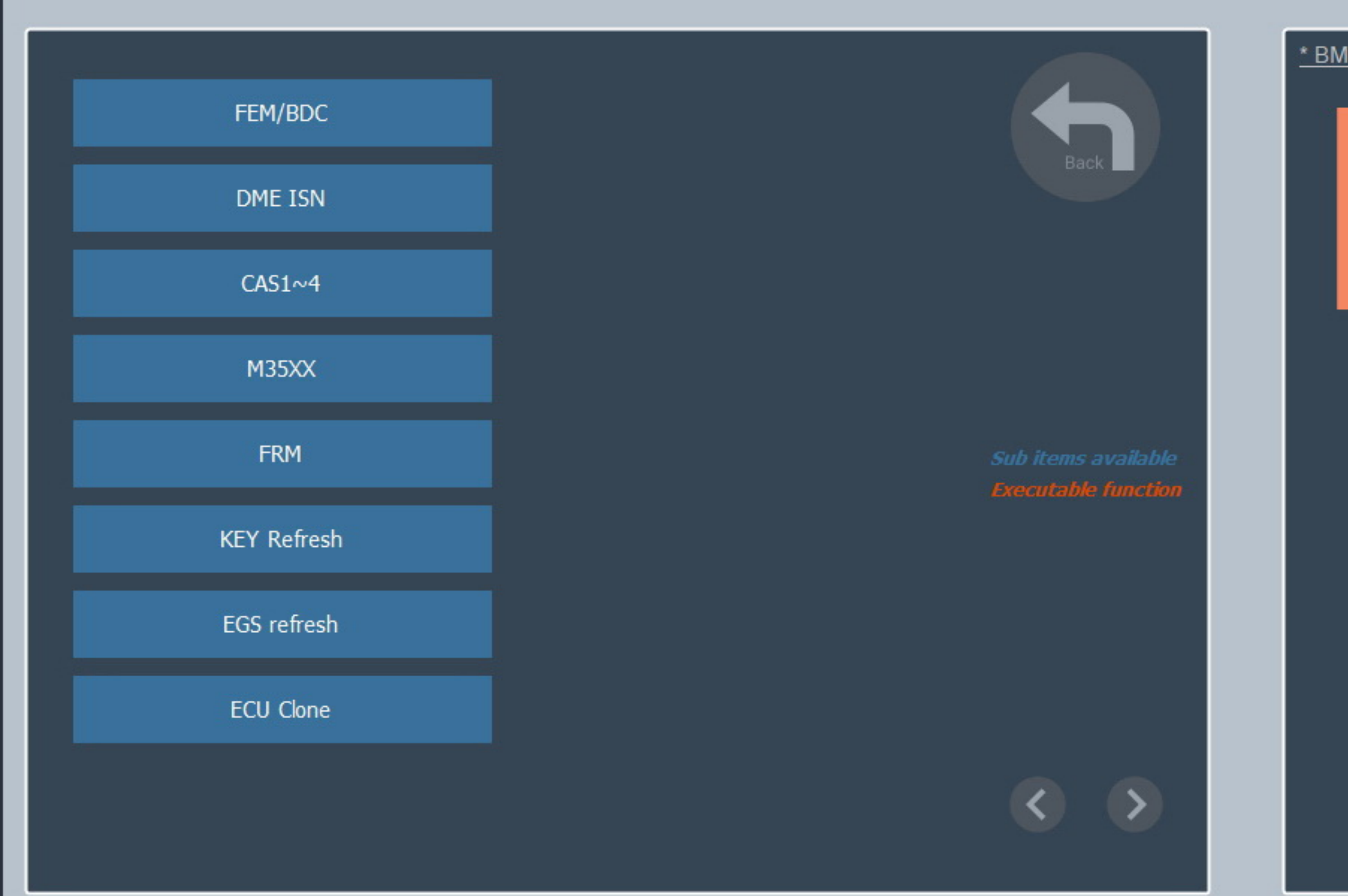

Searching for device...

Device voltage : --.--

-----------

Laptop battery:

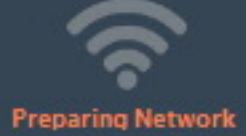

#### \* BMW Programming

### Please wait while the system prepares the network

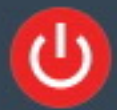

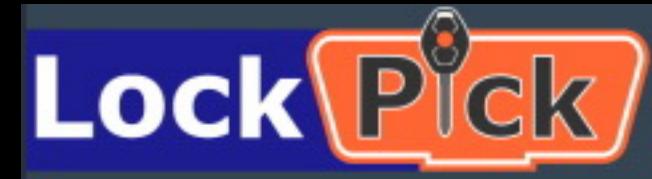

**SELECTION** 

**DESCRIPTION & HELP** 

**EXECUTION** 

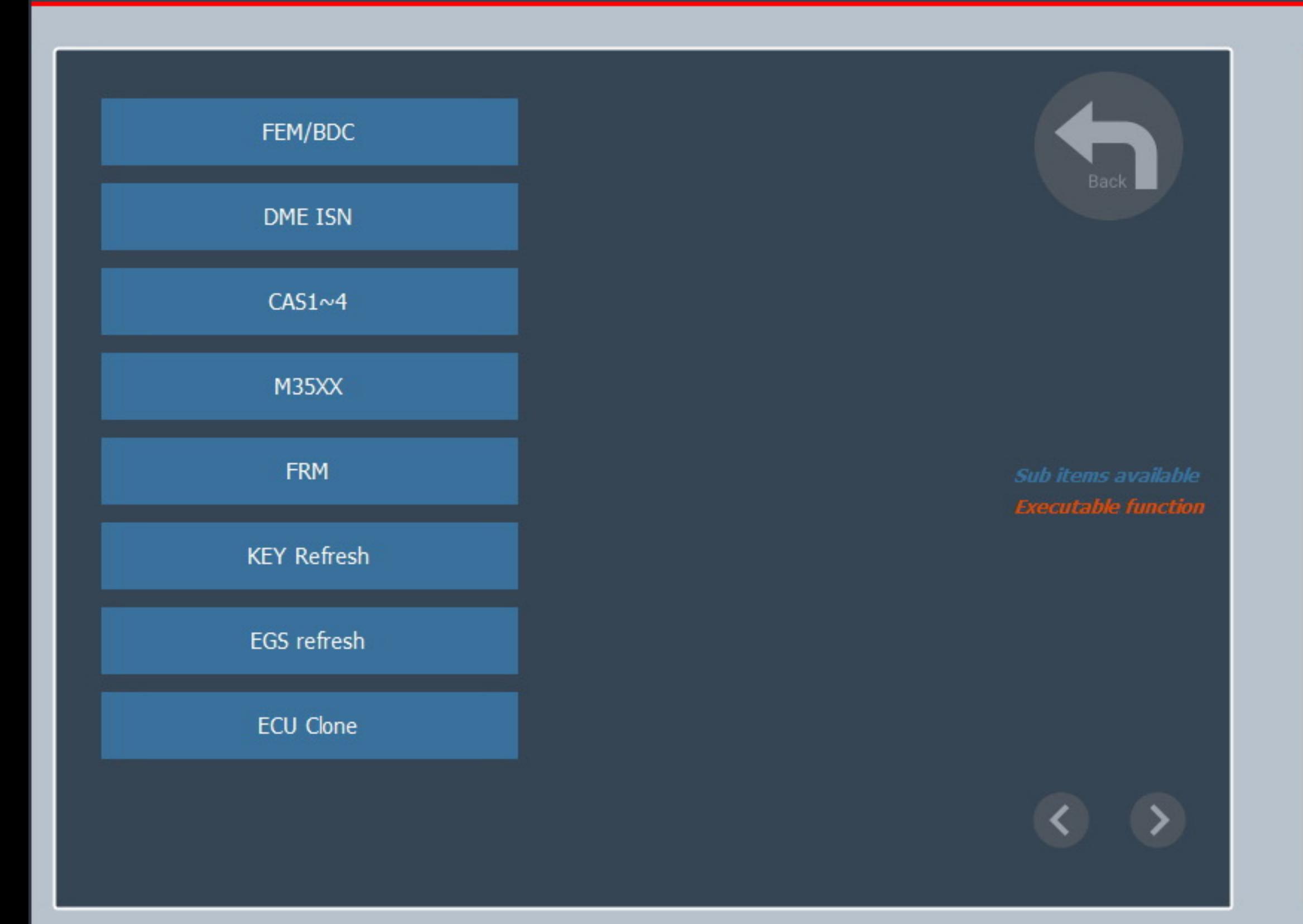

Device voltage : --.--

------------

Laptop battery:

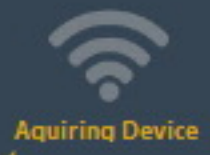

#### \* BMW Programming

Once the network is ready it will automatically search for a Lock **Pick Interface** 

The system will check for updates while it's initializing

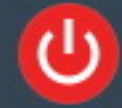

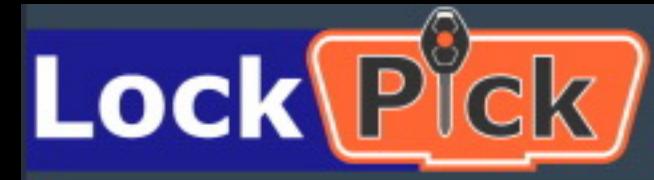

**SELECTION** 

**DESCRIPTION & HELP** 

**EXECUTION** 

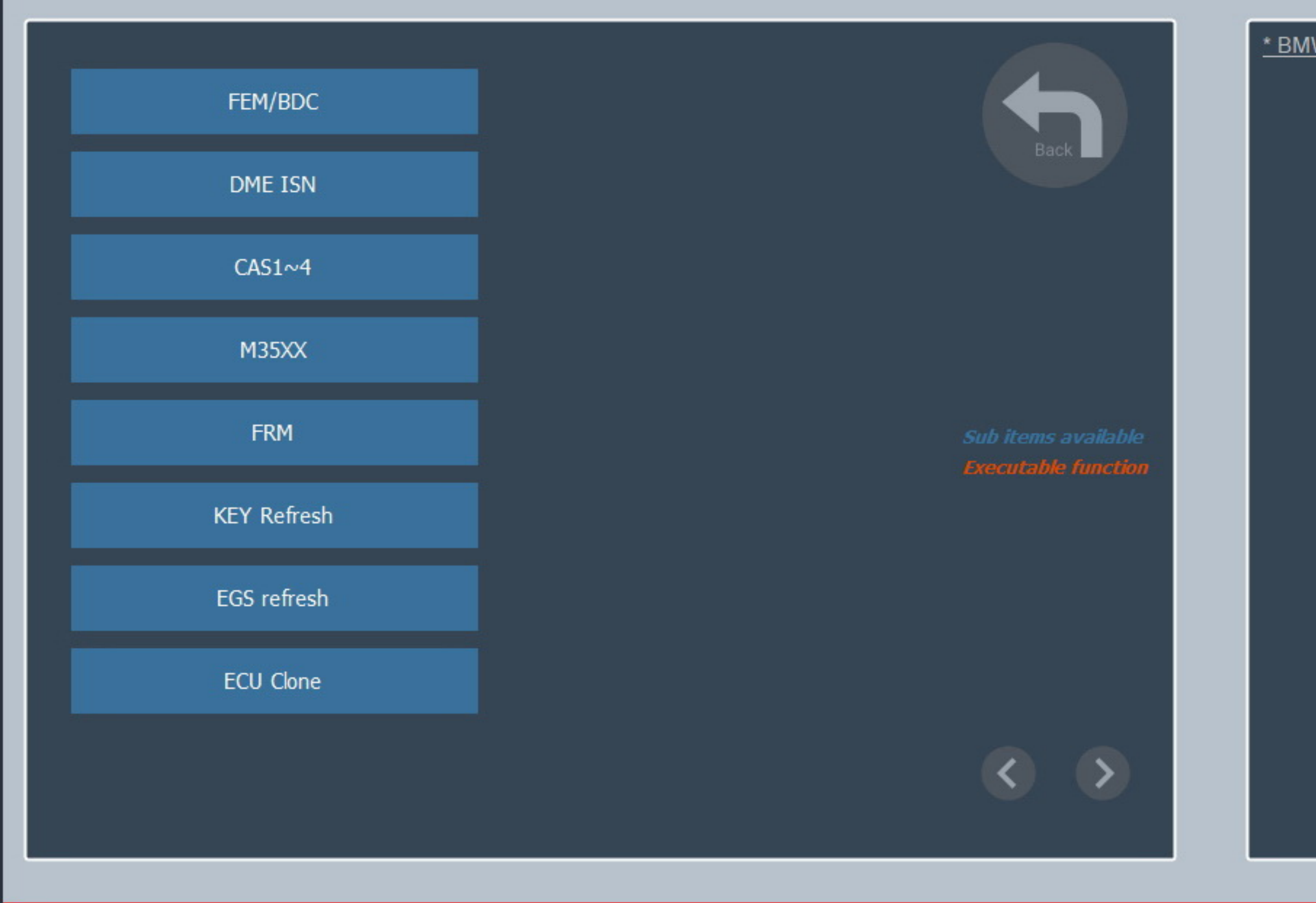

Device was detected trying to connect...(you need to register it before the first use, go to <Tools> page and click on <Device Registration>)

Device voltage : --.--

Laptop battery: Charging 100%

**LAN** connection

#### \* BMW Programming

Once the interface is connected you will need to register your system

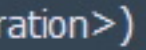

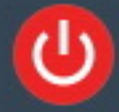

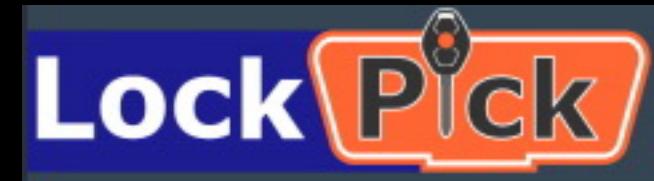

**SELECTION** 

**DESCRIPTION & HELP** 

**EXECUTION** 

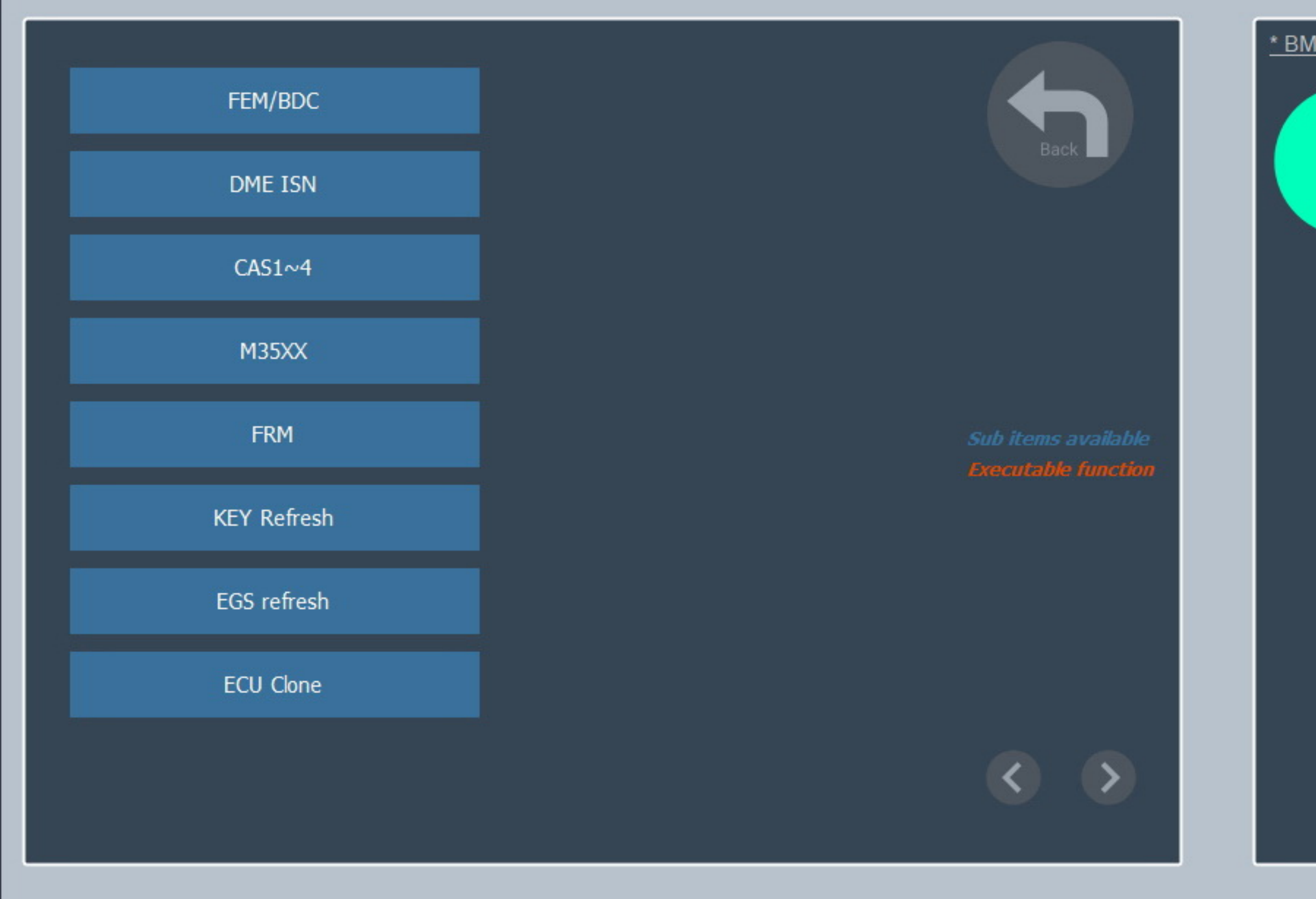

Device was detected trying to connect...(you need to register it before the first use, go to <Tools> page and click on <Device Registration>)

Device voltage : --.-

Laptop battery: Charging 100%

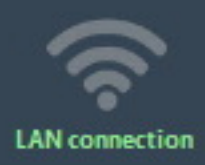

<u>\* BMW Programming</u>

## To begin registration click on Tools

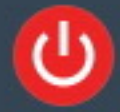

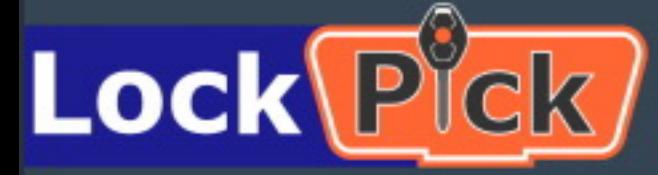

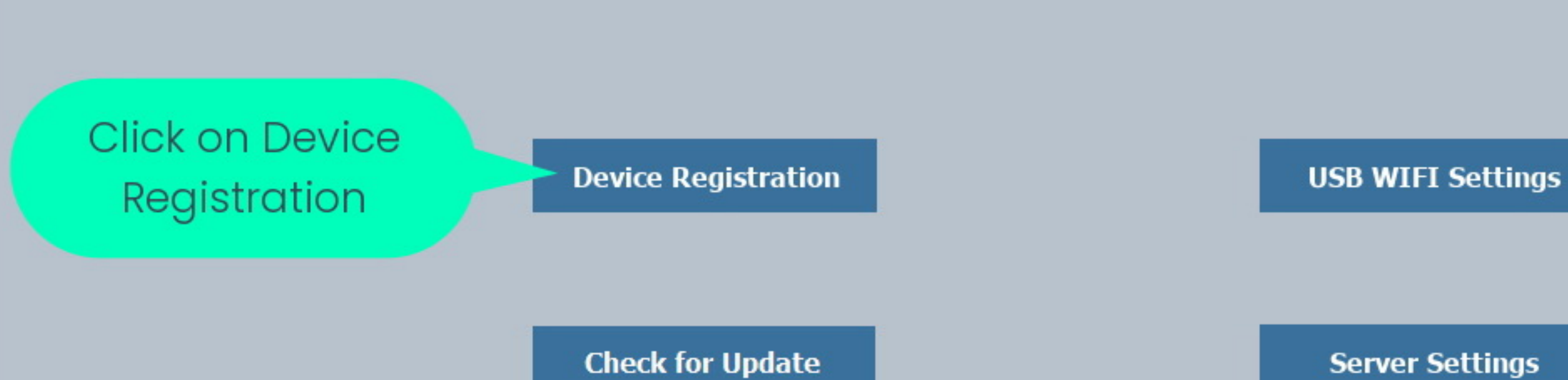

Laptop battery: Charging 100%

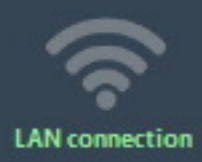

#### **Back**

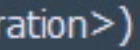

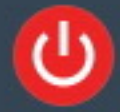

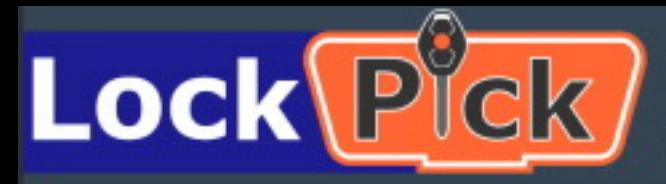

**SELECTION DESCRIPTION & HELP EXECUTION** 

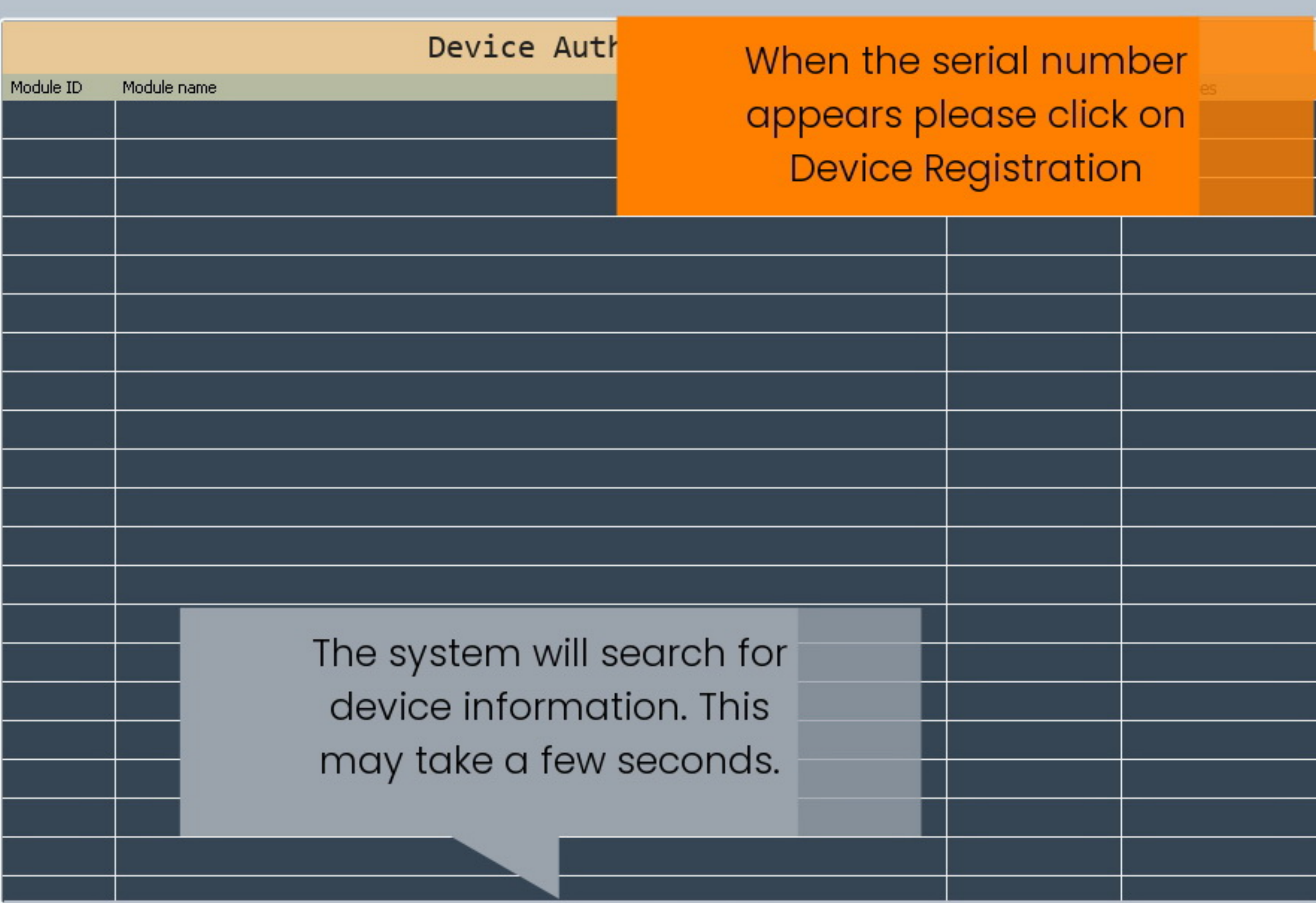

Checking device authorization...

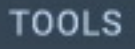

Device voltage : --.-

Laptop battery: Charging 100%

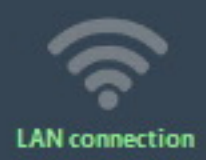

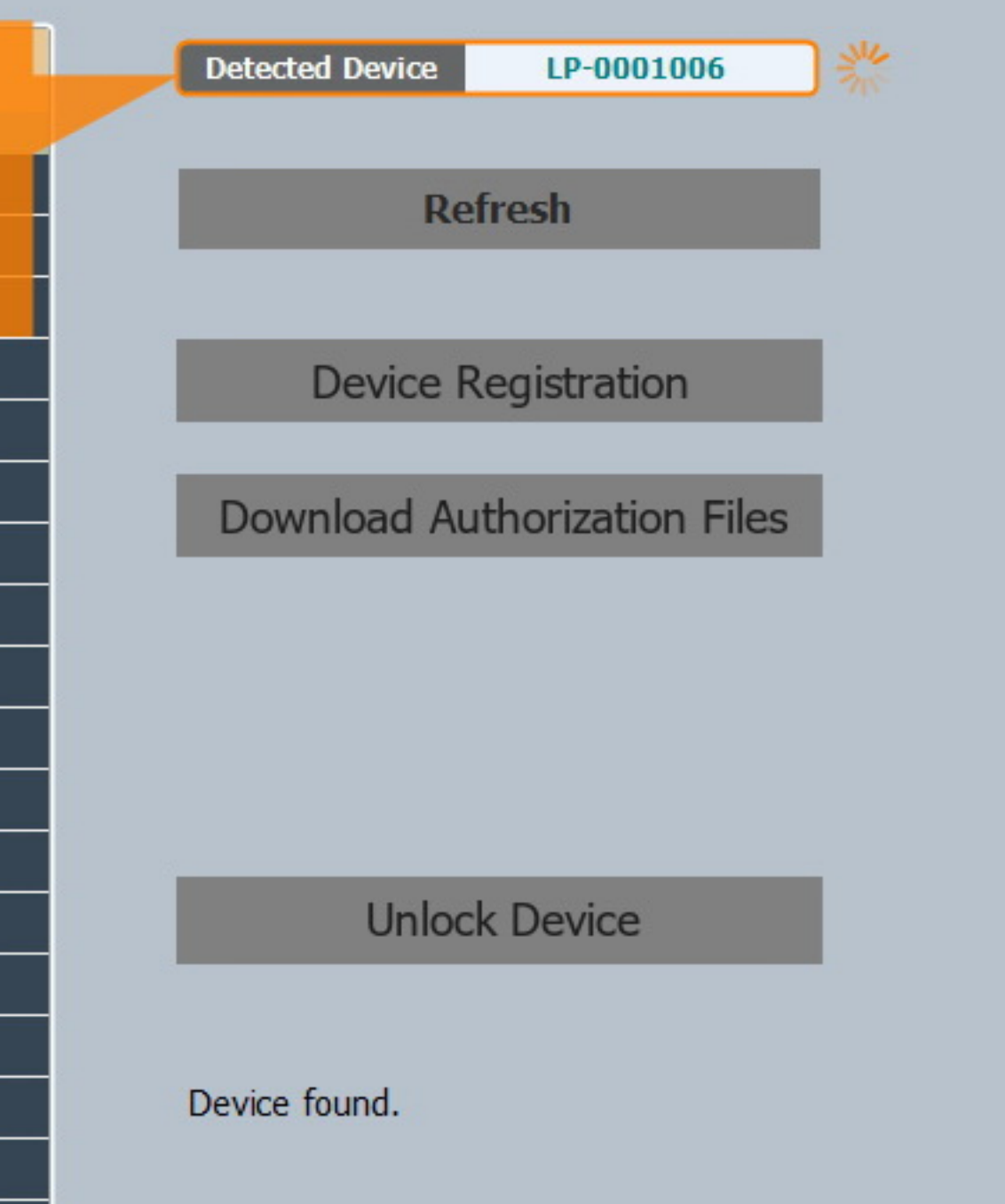

**Back** 

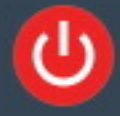

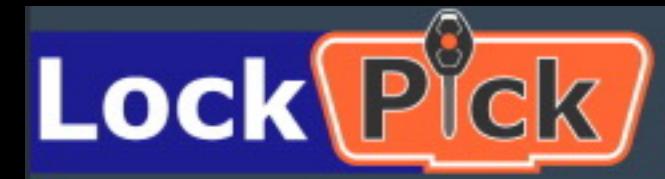

#### LP-0001006

### Device Pegistration

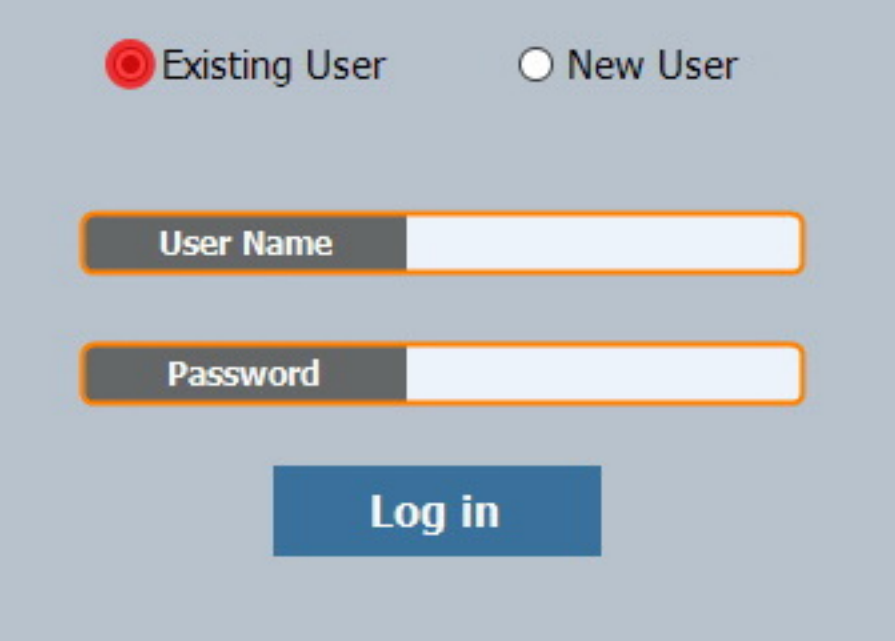

Select Existing User if you registered online. **Enter User Name & Password** & click log in.

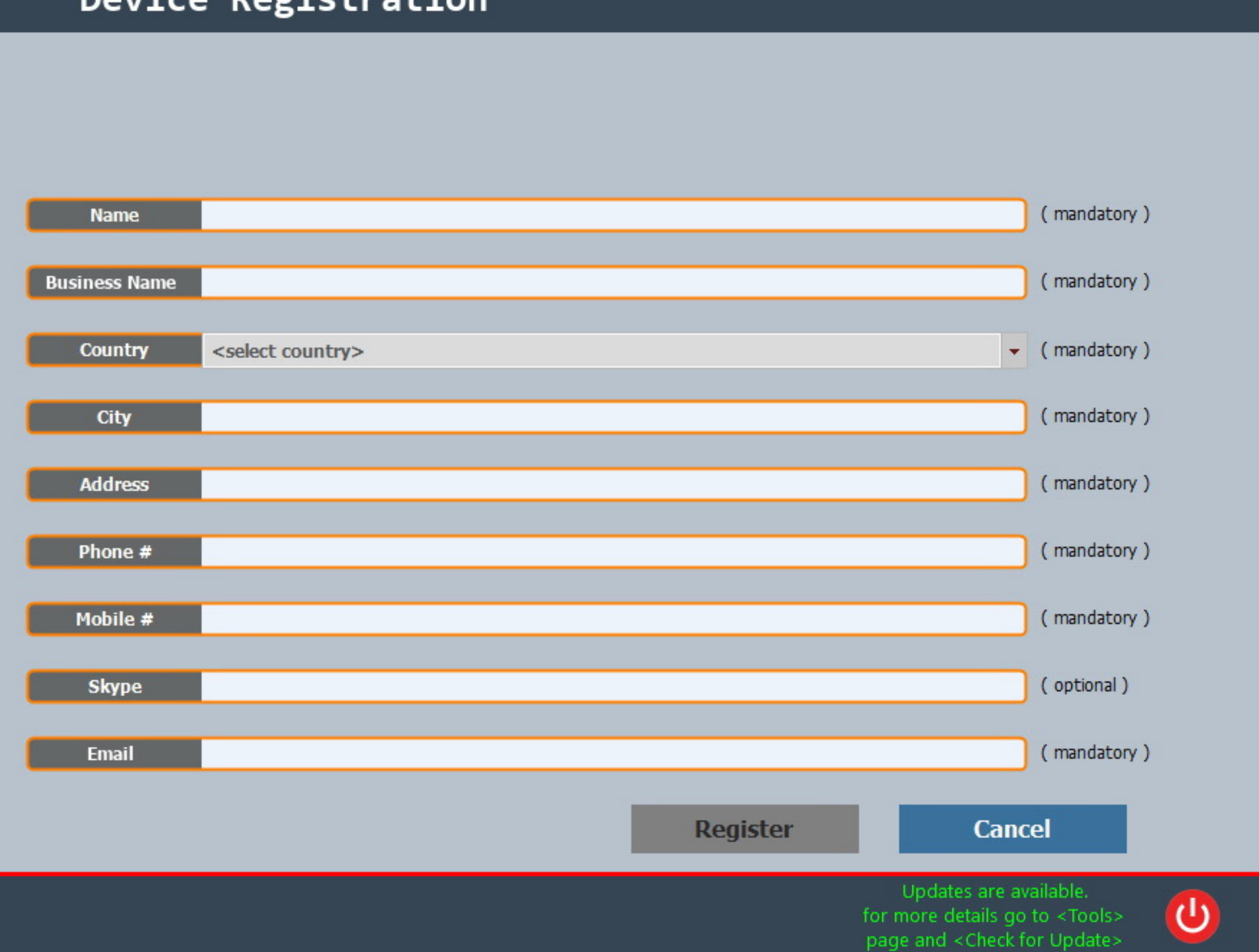

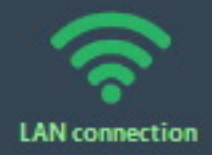

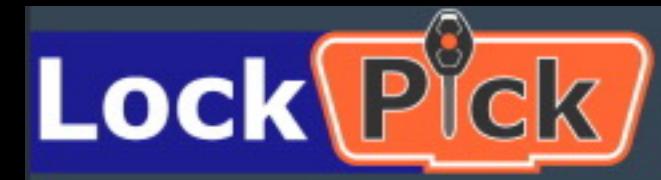

LP-0001006

Ver.: 1.0 build: 271119 www.lock-pick.us

### Device Registration

Check if available **User Name O** New User ○ Existing User Password **Name** Or select New User & complete the registration **Business Name** form on the right. **Country** <select country> **City Address** If you are a registered user please enter your user name and password and click on <Log in> Phone # If you are not registered yet,<br>please click on <New User>, Mobile # enter all the required field and click on <Register> **Skype Email** 

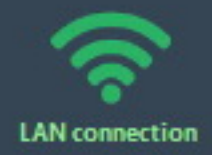

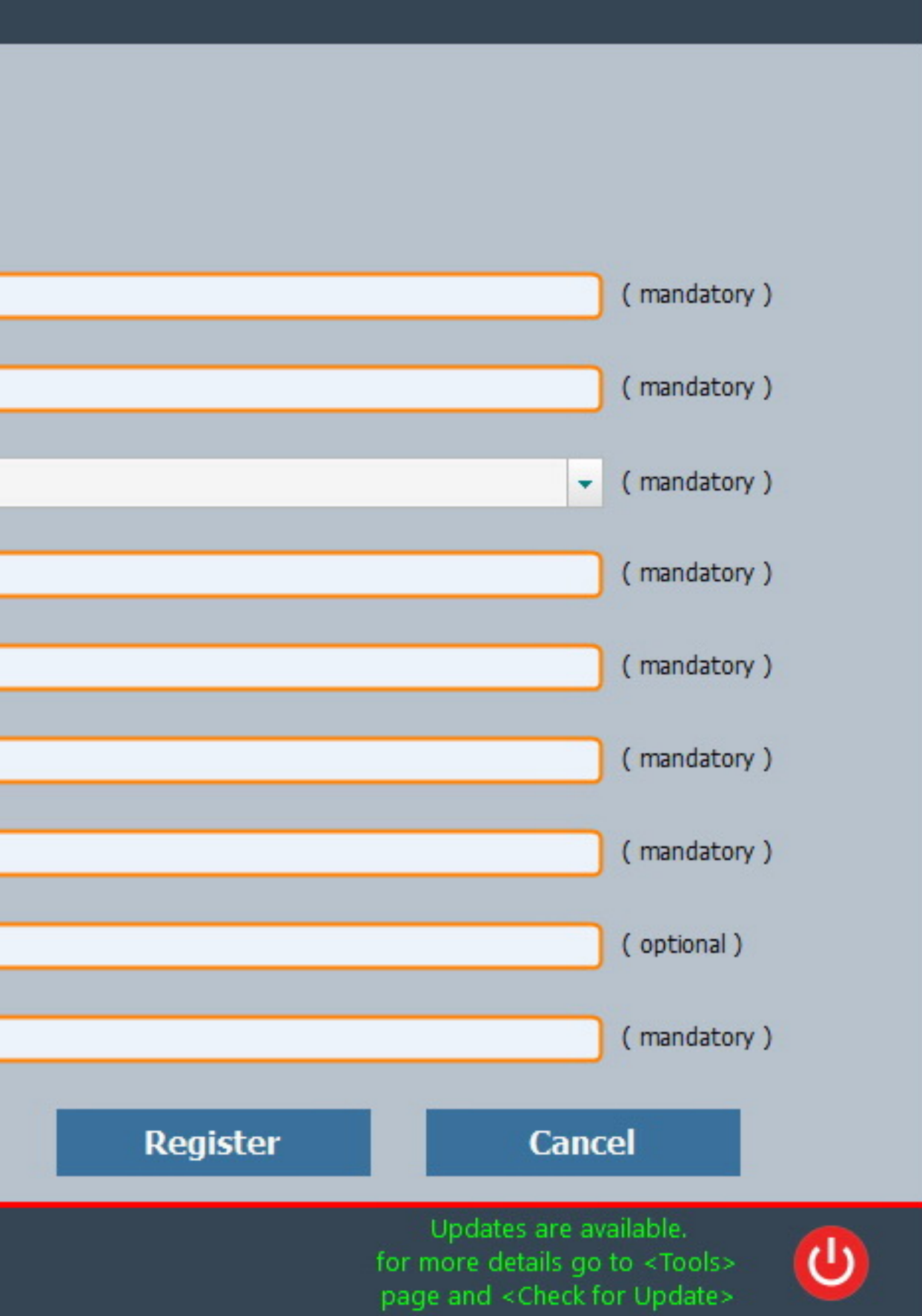

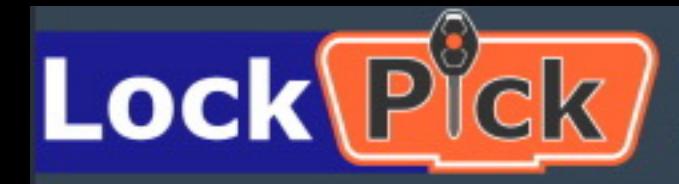

○ Existing User

LP-0001006

Ver.: 1.0 build: 271119 www.lock-pick.us

### Device Registration

Please make sure to complete all fields. This is required for the system to generate the authorization files for your device.

● New User

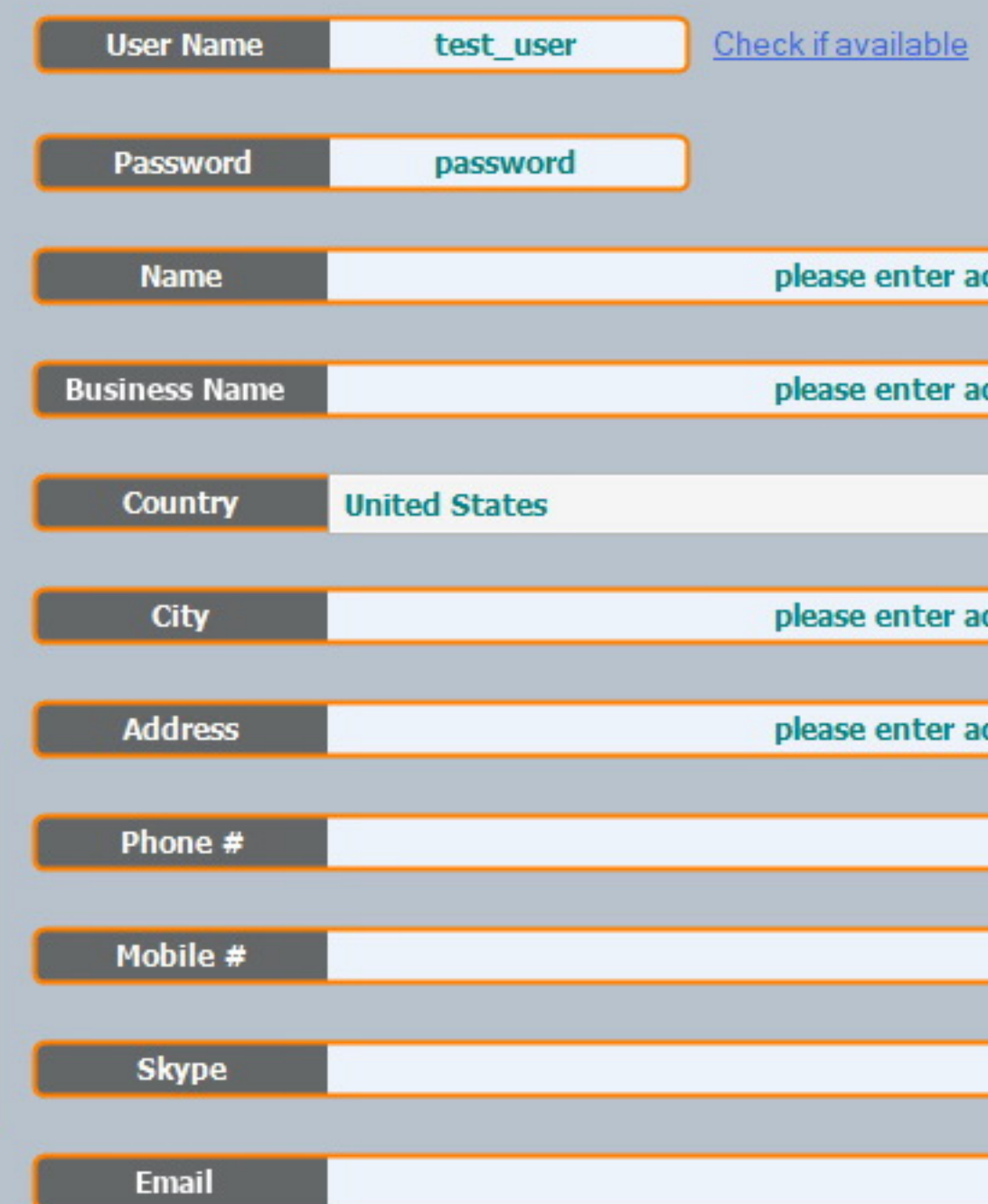

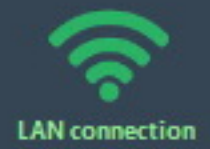

 $\bigcirc$ 

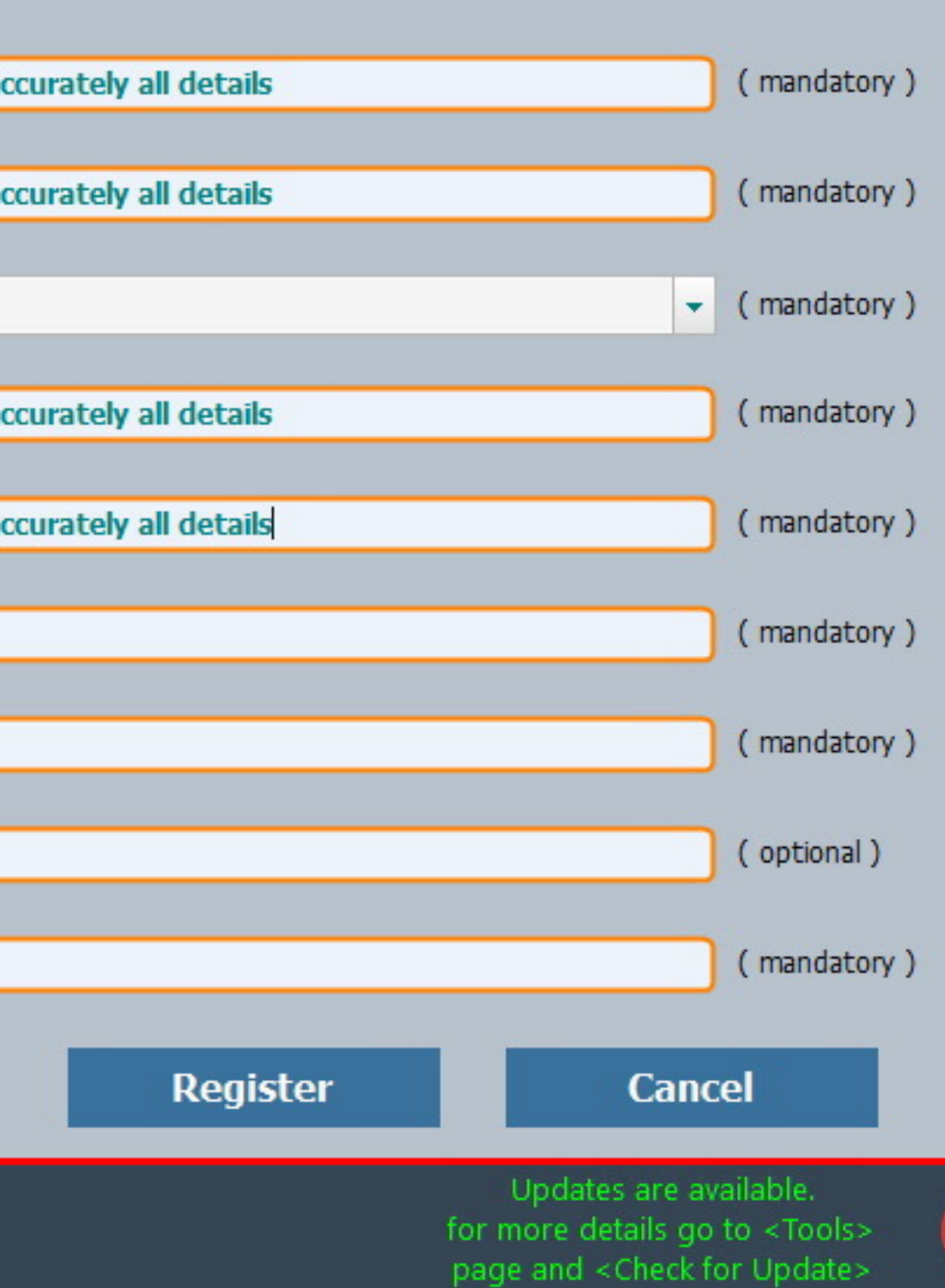

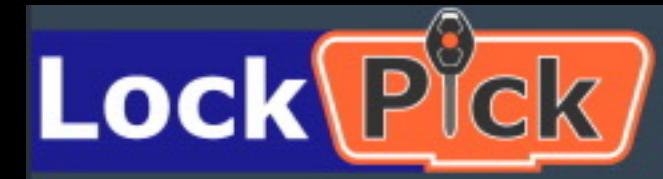

#### LP-0001006

### Device Registration

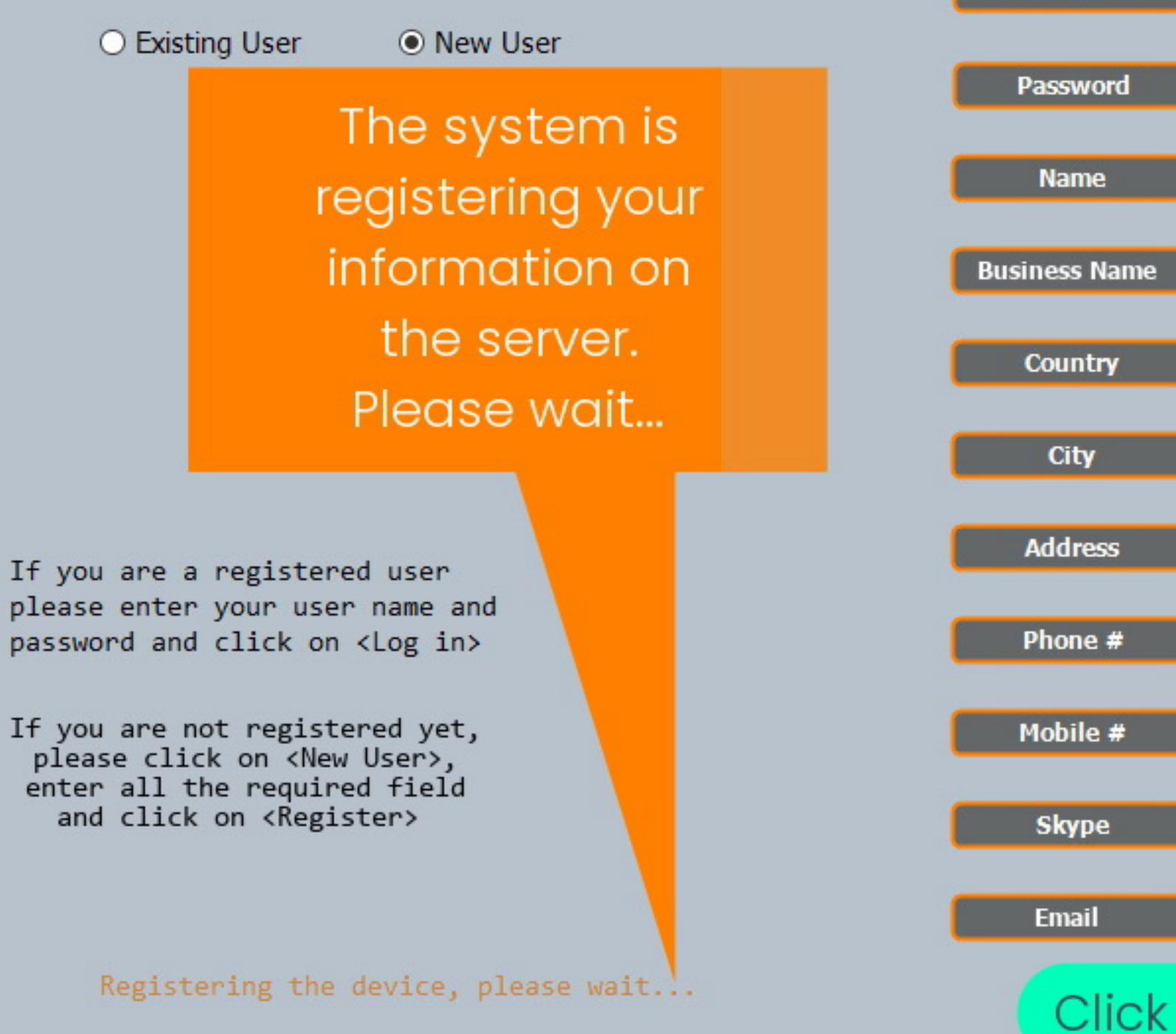

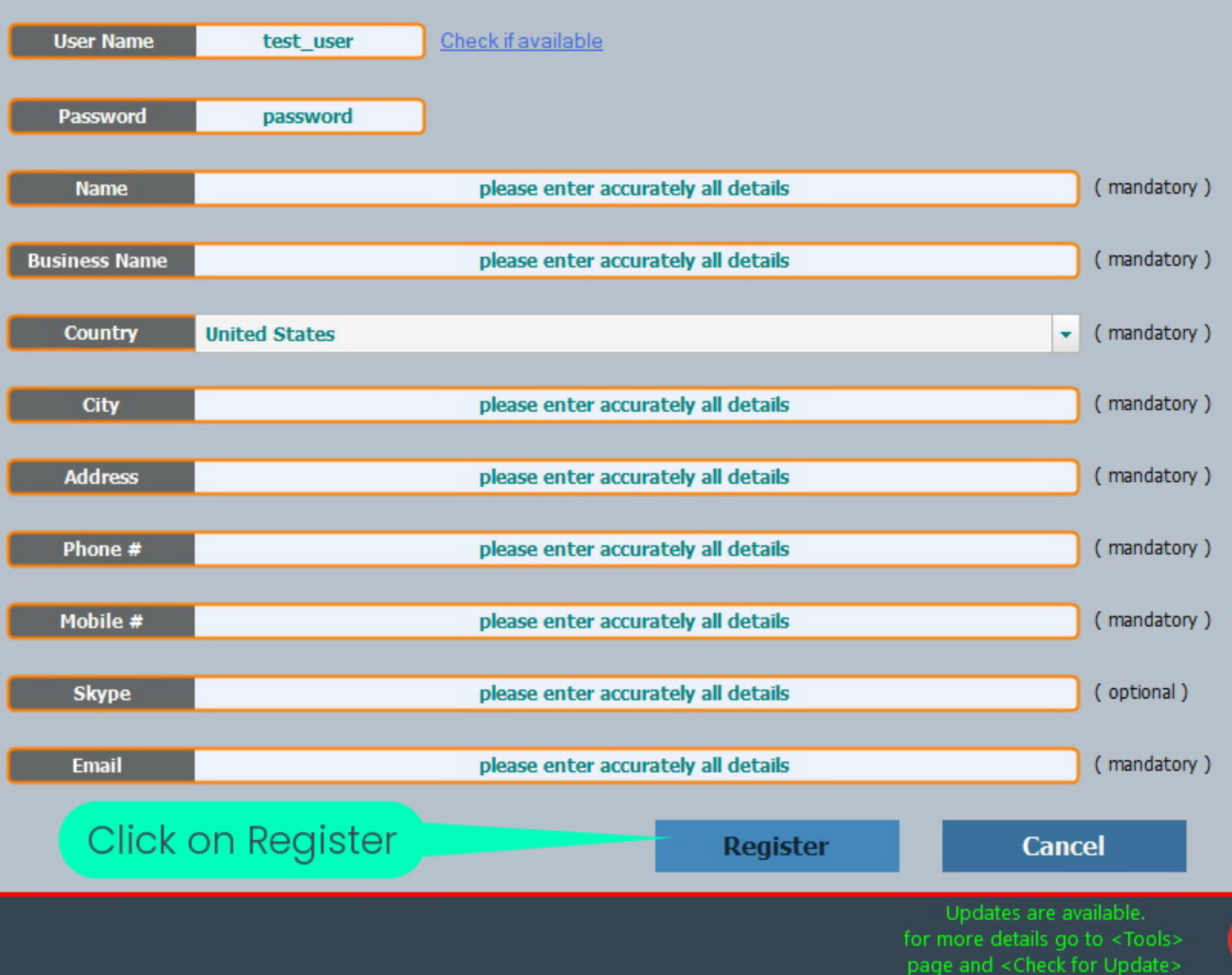

**LAN** connection

Φ

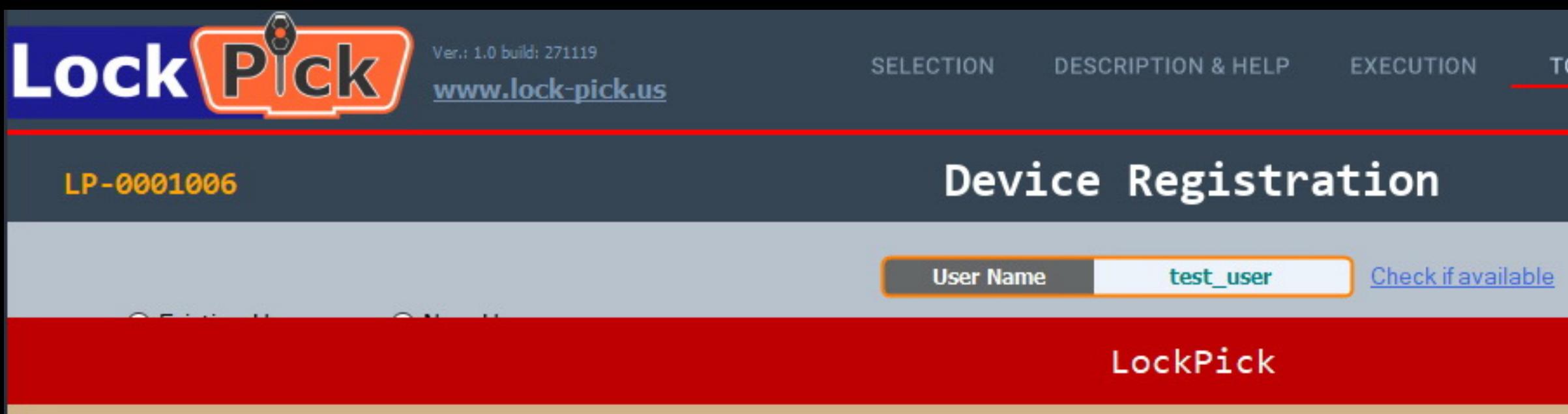

The device is registered successfully.

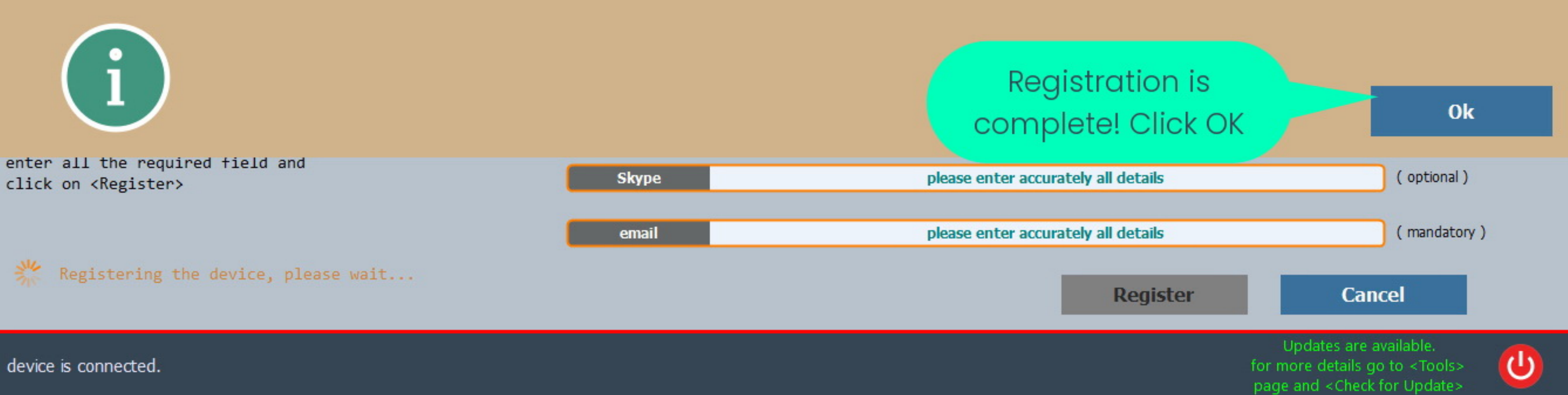

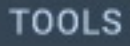

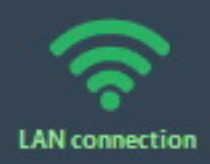

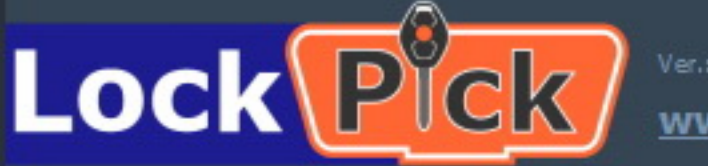

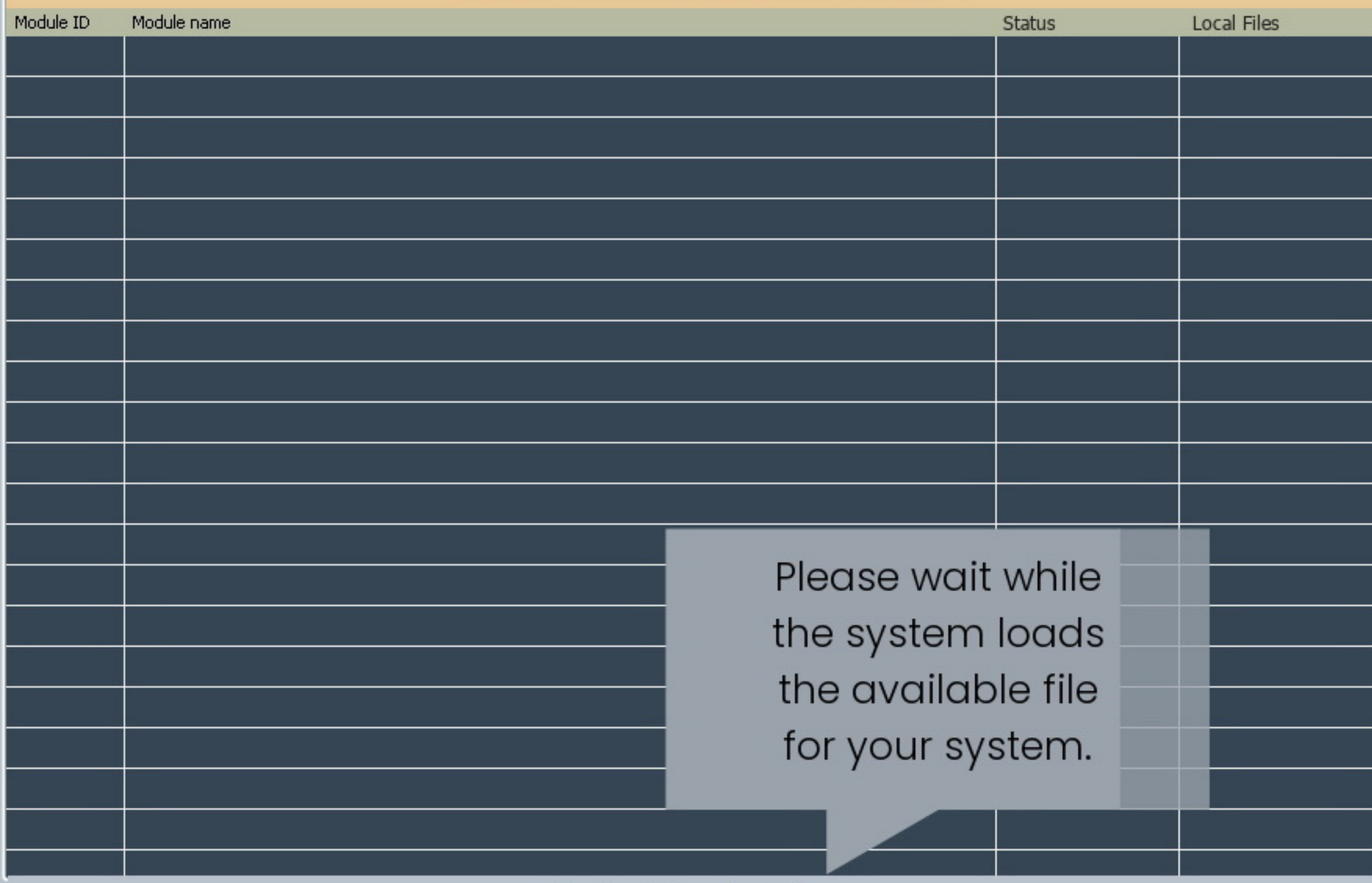

Checking device authorization...

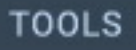

Device voltage: 11.55

Laptop battery: Charging 100%

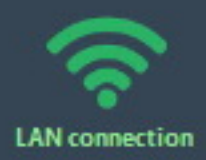

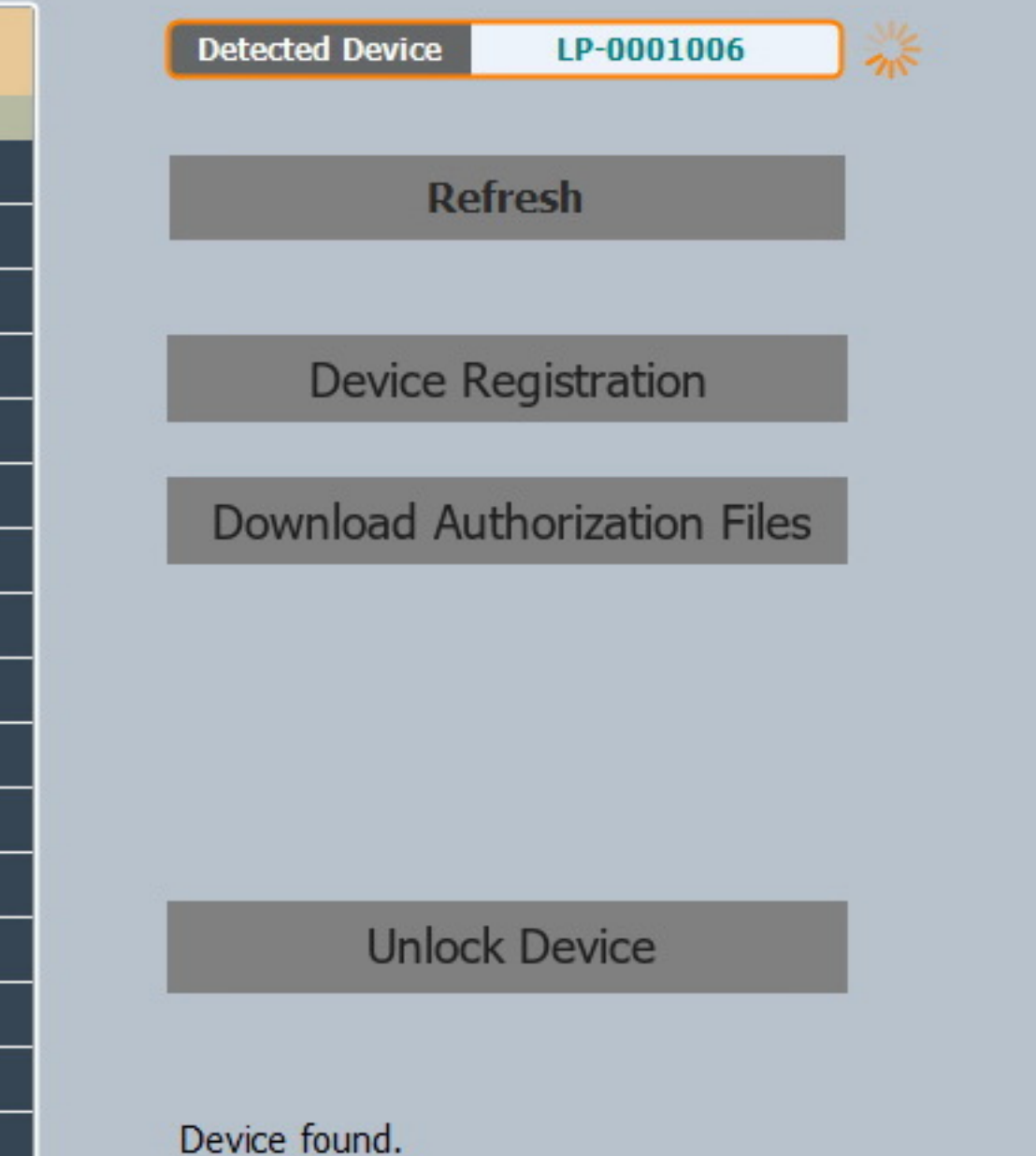

**Back** 

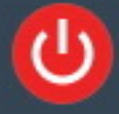

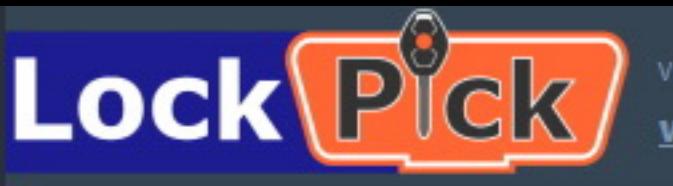

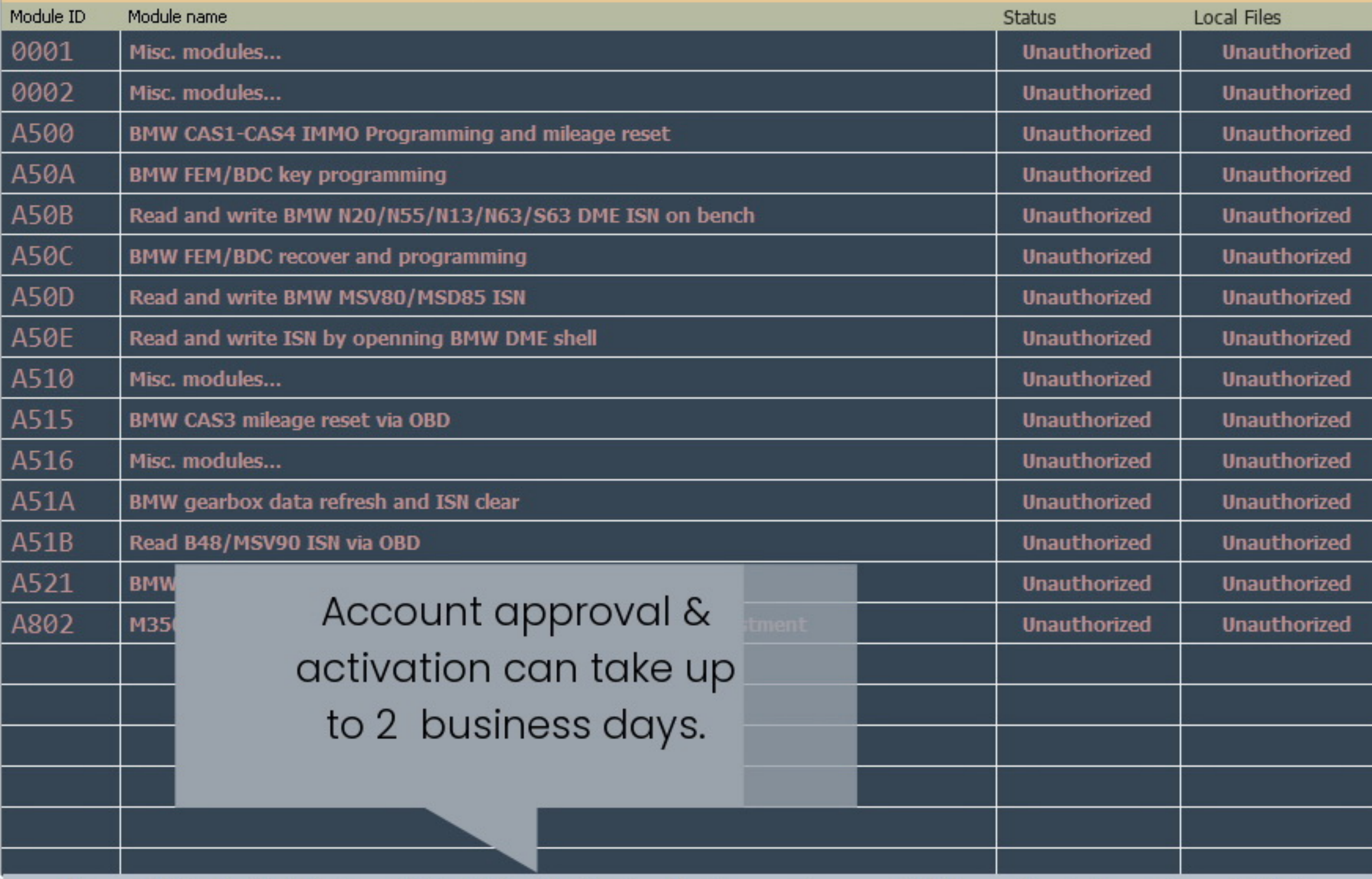

Your profile is not activated yet, usually it will takes 1 to 2 busines day, if we need any more details we will contact you, please check later.

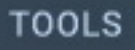

Device voltage: 11.55

Laptop battery: Charging 100%

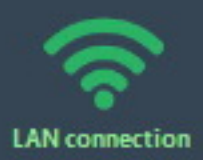

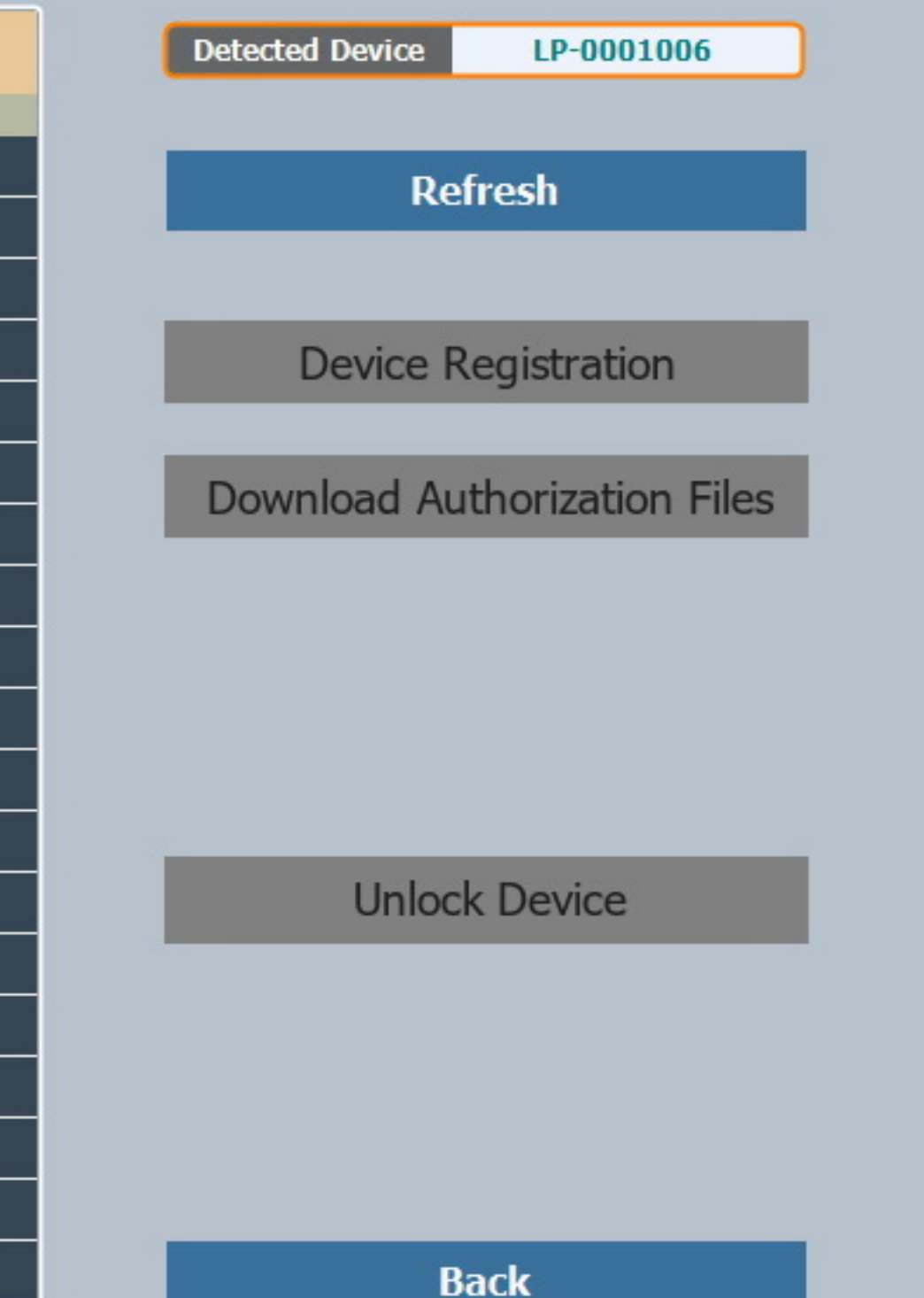

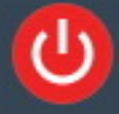

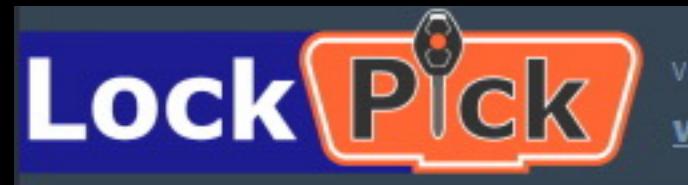

**SELECTION DESCRIPTION & HELP** 

**EXECUTION** 

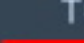

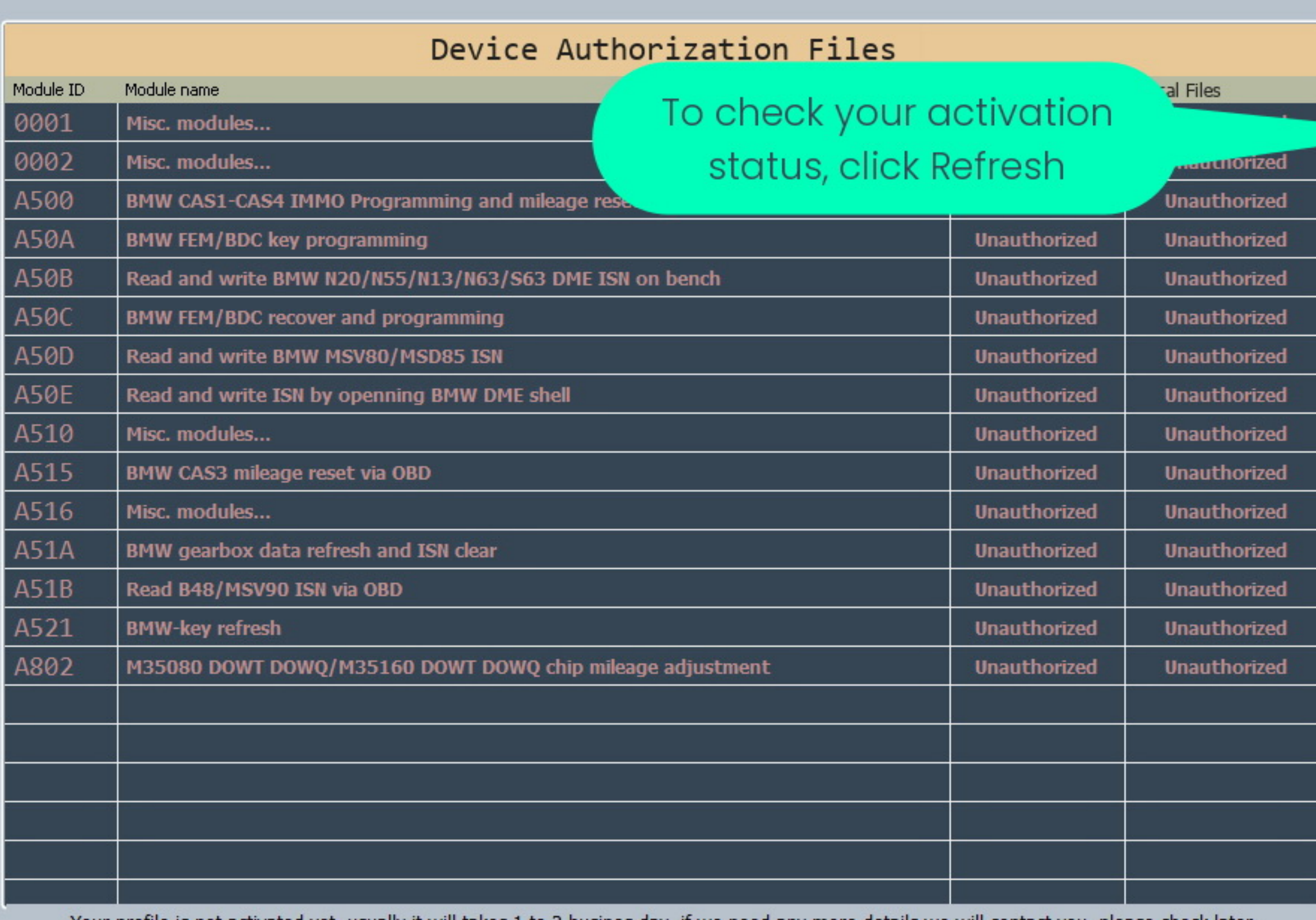

Your profile is not activated yet, usually it will takes 1 to 2 busines day, if we need any more details we will contact you, please check later.

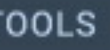

Device voltage: 11.55

Laptop battery: Charging 100%

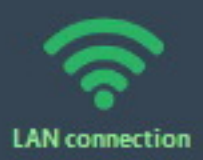

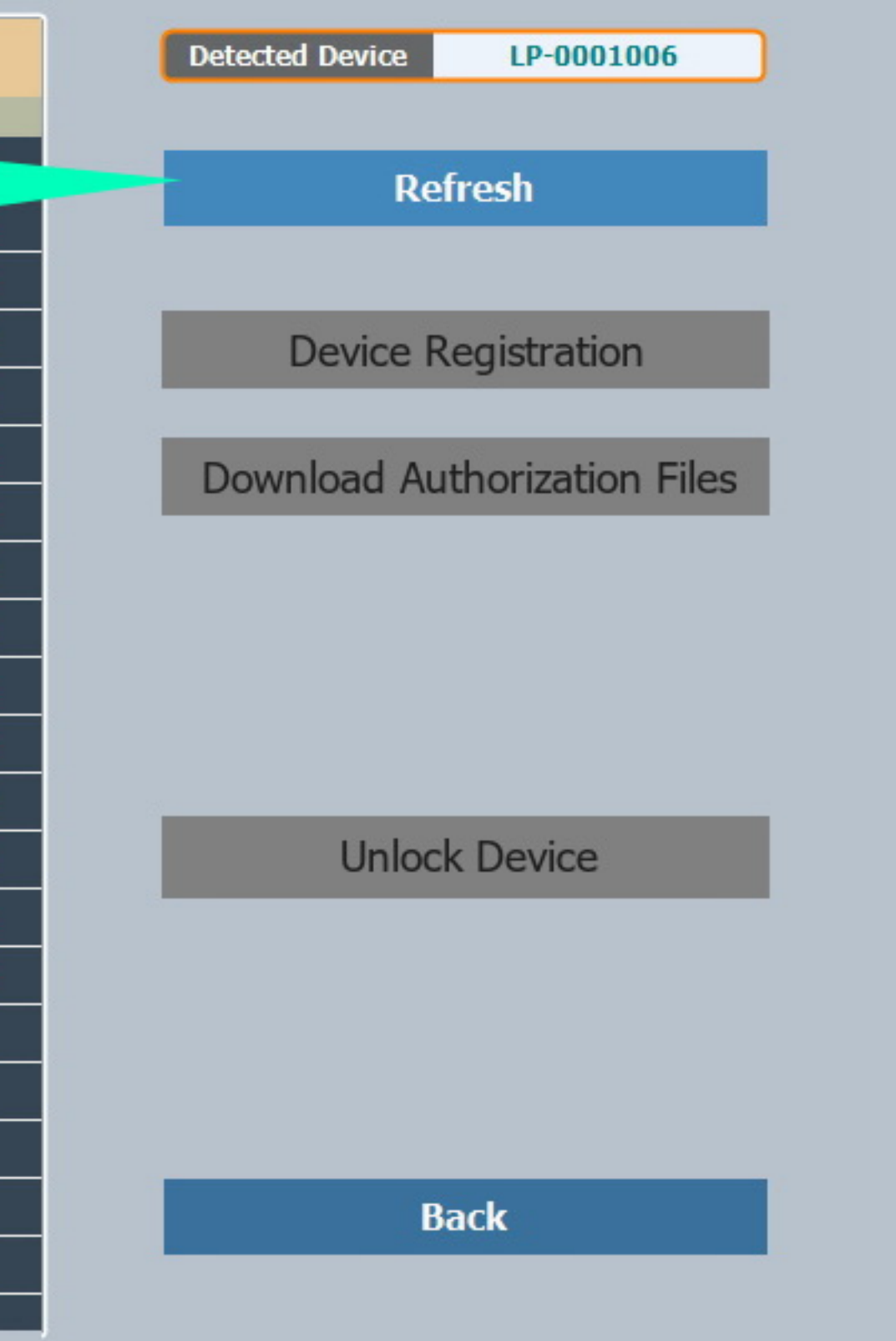

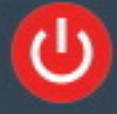

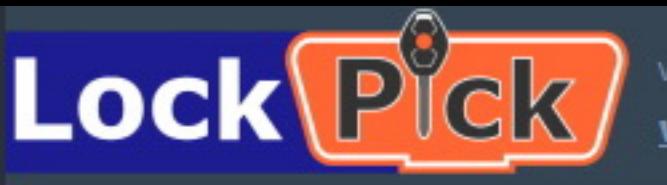

**EXECUTION** 

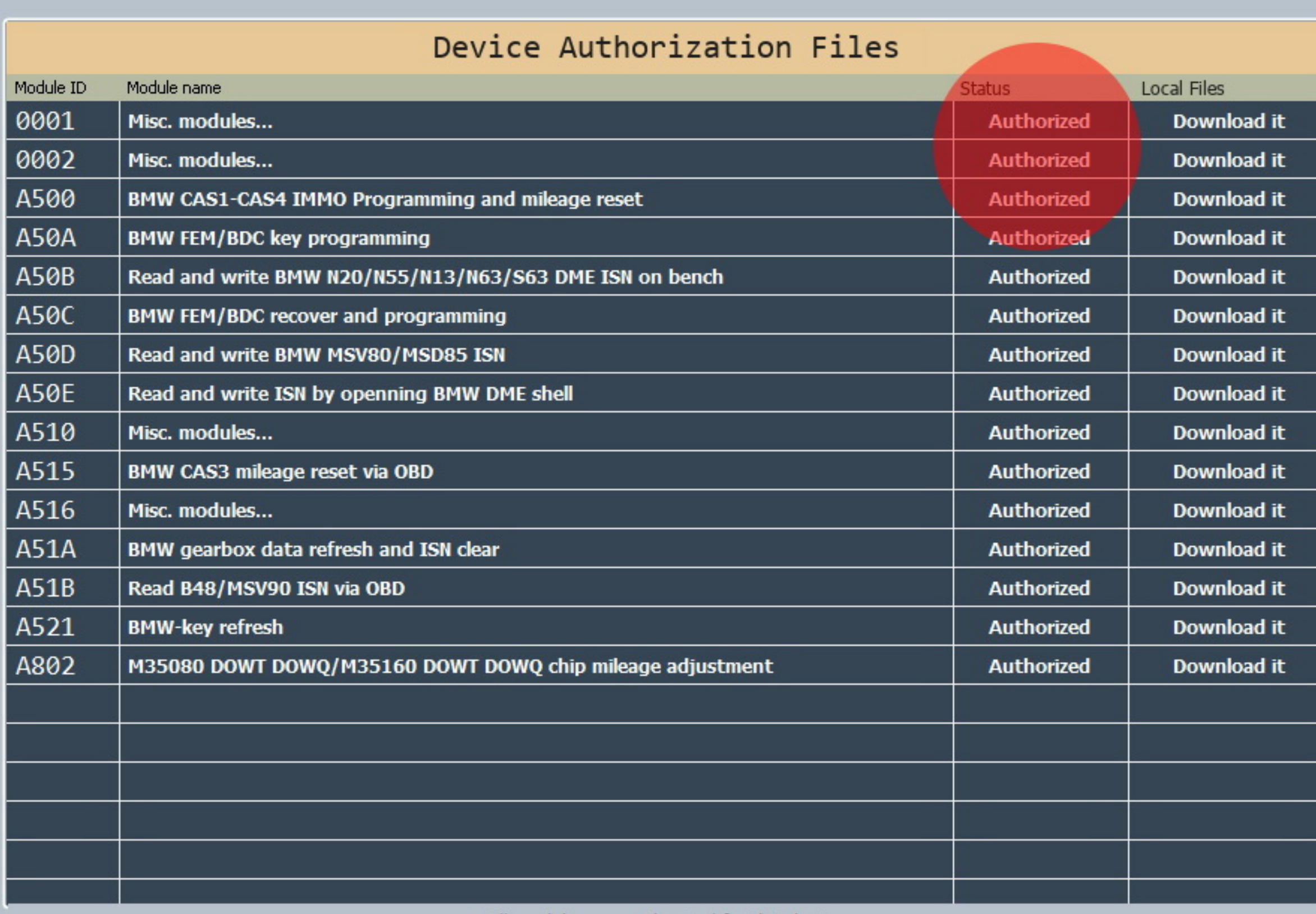

All modules are authorized for this device.

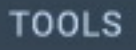

Device voltage: 11.55

Laptop battery: Charging 100%

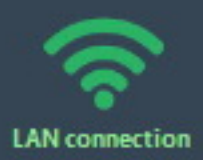

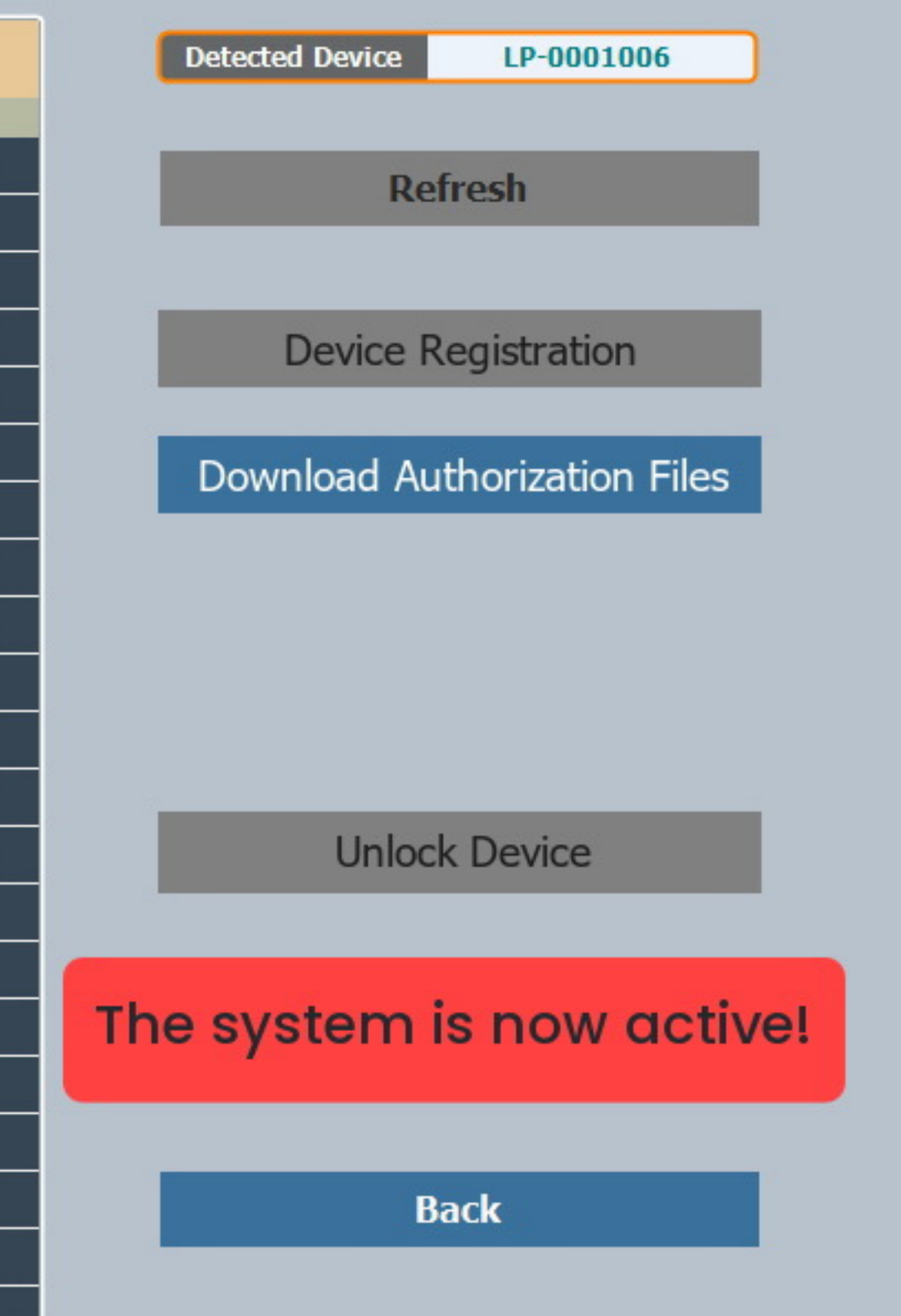

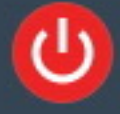

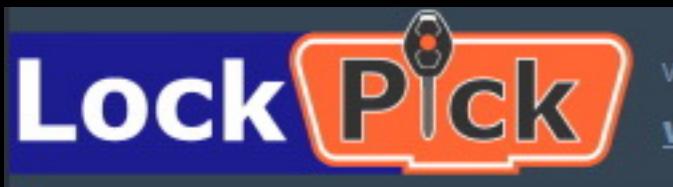

![](_page_20_Picture_53.jpeg)

All modules are authorized for this device.

![](_page_20_Picture_7.jpeg)

Device voltage: 11.55

Laptop battery: Charging 100%

![](_page_20_Picture_10.jpeg)

![](_page_20_Picture_11.jpeg)

**Back** 

![](_page_20_Picture_14.jpeg)

![](_page_21_Picture_0.jpeg)

![](_page_21_Picture_53.jpeg)

Downloading file 1/15

![](_page_21_Picture_7.jpeg)

Device voltage: 11.55

Laptop battery: Charging 100%

![](_page_21_Picture_10.jpeg)

![](_page_21_Picture_11.jpeg)

![](_page_21_Picture_13.jpeg)

![](_page_22_Picture_0.jpeg)

![](_page_22_Picture_48.jpeg)

All authorized files are downloaded successfully.

![](_page_22_Figure_6.jpeg)

device is connected.

![](_page_22_Picture_8.jpeg)

![](_page_22_Picture_11.jpeg)

![](_page_23_Picture_0.jpeg)

![](_page_23_Picture_51.jpeg)

All modules are authorized for this device.

![](_page_23_Picture_7.jpeg)

Device voltage: 11.55

Laptop battery: Charging 100%

![](_page_23_Picture_10.jpeg)

![](_page_23_Figure_11.jpeg)

![](_page_23_Picture_13.jpeg)

![](_page_24_Picture_0.jpeg)

![](_page_24_Picture_60.jpeg)

All modules are authorized for this device.

![](_page_24_Picture_7.jpeg)

Device voltage: 11.55

Laptop battery: Charging 100%

![](_page_24_Picture_10.jpeg)

![](_page_24_Figure_11.jpeg)

Saving WiFi settings, please wait...

![](_page_24_Figure_13.jpeg)

**Back** 

![](_page_24_Picture_16.jpeg)

![](_page_25_Picture_0.jpeg)

![](_page_25_Picture_61.jpeg)

WiFi configured successfully.

![](_page_25_Figure_6.jpeg)

All modules are authorized for this device.

no device was detected.

![](_page_25_Picture_9.jpeg)

Device voltage: 11.55

Laptop battery: Charging 100%

![](_page_25_Picture_12.jpeg)

![](_page_25_Figure_13.jpeg)

#### Ok

#### **Back**

![](_page_25_Picture_19.jpeg)

![](_page_26_Picture_0.jpeg)

**Device Registration** 

**Check for Update** 

**USB WIFI Settings** 

**Server Settings** 

Device was detected trying to connect...(you need to register it before the first use, go to <Tools> page and click on <Device Registration>)

Laptop battery: Charging 100%

![](_page_26_Picture_11.jpeg)

### **Click Back**

**Back** 

![](_page_26_Picture_17.jpeg)

![](_page_27_Picture_0.jpeg)

![](_page_27_Picture_1.jpeg)

Removing the LAN cable will automatically switch the device from LAN to WIFI mode.

# STEP<sub>3</sub>

![](_page_27_Picture_4.jpeg)

![](_page_28_Picture_0.jpeg)

![](_page_28_Picture_1.jpeg)

Configuration is complete & your system is ready to use!

![](_page_28_Picture_3.jpeg)

![](_page_29_Picture_0.jpeg)